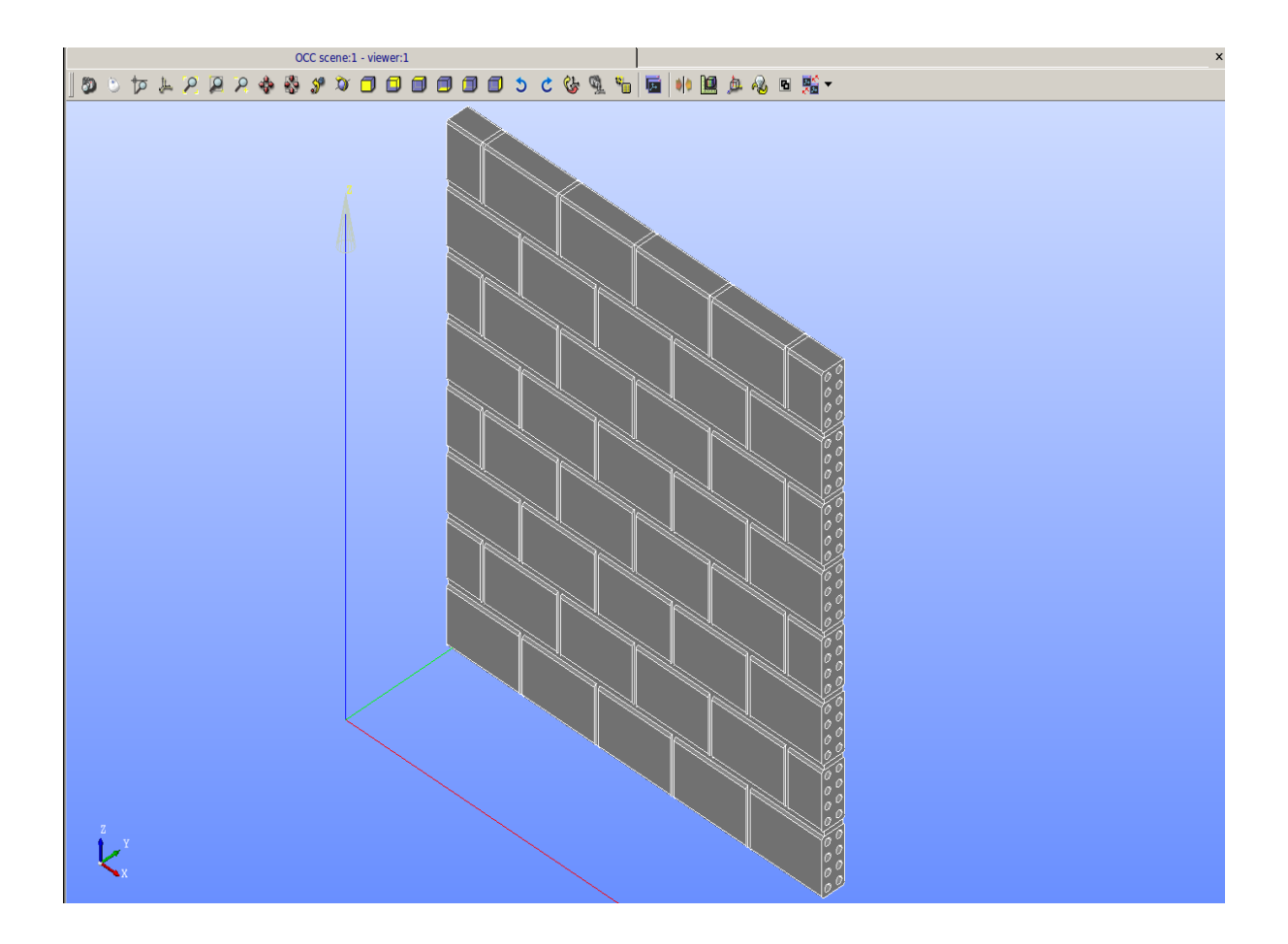

## Διερεύνηση λογισμικού CAElinux με εφαρμογή γραμμικής ανάλυσης σε τοιχοποιοία (ΕΓΧΕΙΡΙΔΙΟ)

ΠΑΝΑΓΙΩΤΗΣ ΣΤΕΡΠΗΣ | ΜΠΔ | /11/2017

# <span id="page-1-0"></span>Πρόλογος

Στην παρούσα διπλωματική εργασία, θα διερευνήσουμε την λειτουργία των συστημάτων CAE. Συγκεκριμένα, την χρήση του λογισμικού ελευθέρου κώδικα CAElinux. Θα επικεντρωθούμε στην αλληλεπίδραση του προγράμματος Salome-MECA, με το πακέτο κώδικα Code Aster. To πρώτο αποτελεί την βασική διεπαφή, καθώς περιέχει τις απαραίτητες διαδικασίες για την προ και μετα επεξεργασία του αντικειμένου της μελέτης, με το τελευταίο να επικεντρώνεται κυρίως στην επίλυση του προβλήματος με την μέθοδο των Πεπερασμένων Στοιχείων (FE Finite Elements). Σκοπός της εργασίας, είναι η παρουσίαση του λογισμικού αυτού για την δημιουργία ενός εγχειριδίου που καλύπτει τα βασικά βήματα της διαδικασίας μελέτης ενός αντικειμένου. Στην συγκεκριμένη περίπτωση θα χρησιμοποιηθεί ένας κοινός τοίχος από τούβλα και κόνιαμα. Στο αντικείμενο θα επέλθει γραμμική στατική ανάλυση για την μελέτη κατανεμημένου φορτίου στην πάνω επιφάνεια του τοίχου, με την αντίστοιχη επιφάνεια στο κάτω μέρος να είναι σταθερή.

# Περιεχόμενα

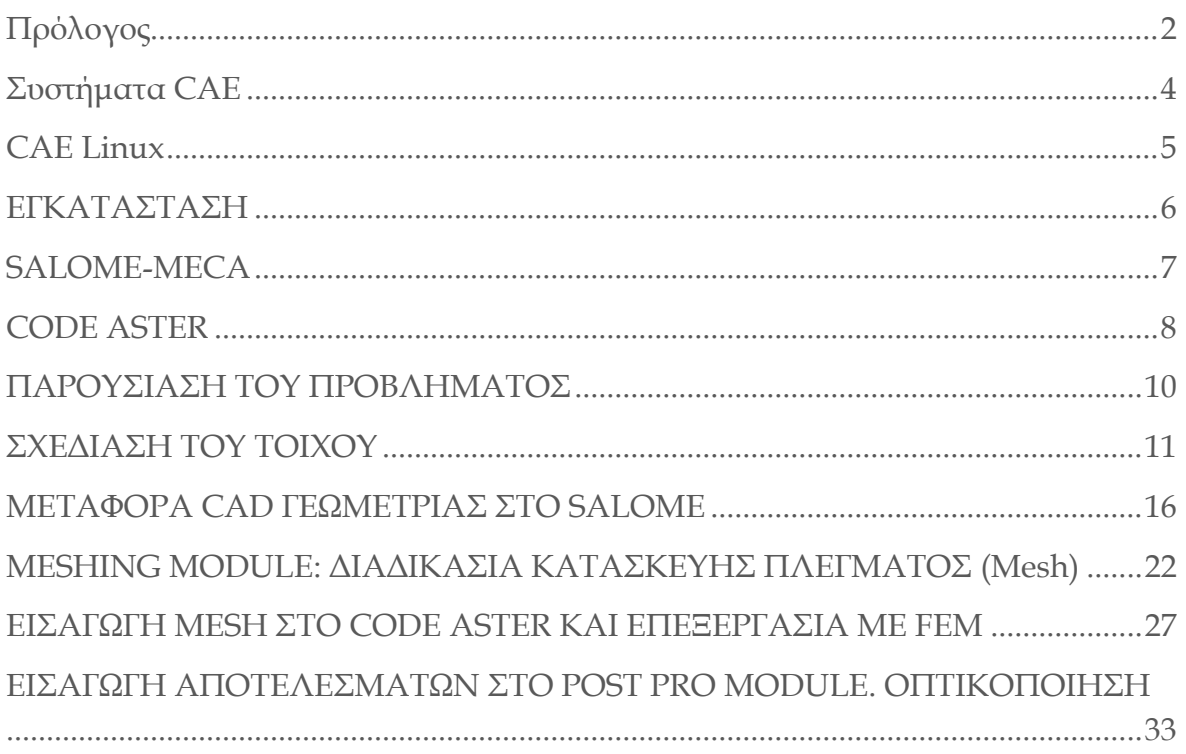

## <span id="page-3-0"></span>Συστήματα CAE

Τα συστήματα CAE (Computer-aided engineering) αποτελούν την ευρεία χρήση λογισμικών ως υποβοήθημα για την εκπλήρωση μηχανικής ανάλυσης. Περιέχουν ανάλυση πεπερασμένων στοιχείων, αριθμητικές μεθόδους ανάλυσης ρευστών, multibody dynamics και βελτιστοποίηση. Επομένως, λογισμικά που έχουν αναπτυχθεί να υποστηρίζουν αυτές τις δραστηριότητες θεωρούνται ως εργαλεία ( συστήματα) CAE. Τα εργαλεία CAE, ευρέως χρησιμοποιούνται για την ανάλυση της αντοχής και της επίδοσης εξαρτημάτων και συνδεσμολογιών.

### **Πεδία χρησης CAE:**

- Ανάλυση καταπόνησης σε εξαρτήματα και συνδεσμολογίες με την χρήση πεπερασμένων στοιχείων
- Θερμική ανάλυση και ανάλυση ροής ρευστών με υπολογιστική δυναμική ρευστών
- Σε πολυσώματα και κινηματικά (πχ βραχίονες)
- Εργαλεία ανάλυσης για προσομοίωση διαδικασιών όπως χύτευση και πίεση
- Βελτιστοποίηση του προϊόντος ή της διαδικασίας.

### **Τρείς φάσεις σε μία διαδικασία σε CΑΕ**

- Πριν της διαδικασίας- καθορισμός του μοντέλου και των περιβαλλοντικών παραγόντων που θα εφαρμοστούν
- Πραγματοποίηση της ανάλυσης μέσω υπολογιστή
- Επεξεργασία των αποτελεσμάτων χρησιμοποιώντας εργαλεία απεικόνισης.

### <span id="page-4-0"></span>CAE Linux

Τα CAE Linux αποτελούν ένα λογισμικό ελευθέρου κώδικα (open-source), όπως και το γνωστό λογισμικό που φέρει το ίδιο όνομα. Σκοπός δημιουργίας του, ήταν η συγκέντρωση απαραίτητων λογισμικών για διάφορους κλάδους μηχανικών.

Βασισμένο σε λογισμικά CAD/CAM, όπως το Freebird,LibreCAD,PyCAM και Cura , και CAE όπως το SALOME, Code\_Aster, Code Saturne, OpenFoam και Elmer. Ο χρήστης μπορεί να σχεδιάσει μία γεωμετρία CAD, να πραγματοποιήσει προσομοιώσεις για να βελτιστοποιήσει το σχέδιό του, να παράγει τον απαραίτητο G-κώδικα για ένα προτότυπο προοριζόμενο για 3D-printing ή milling και να αναπτύξει την δική του PCB (printed circuit board) και κυκλώματα μικροελεγκτή για αυτοματισμούς.

Με τα εργαλεία των CAE Linux υπάρχει η δυνατότητα προσομοίωσης πολύπλοκων ζητημάτων στο κλάδο της μηχανικής μέσω των πακέτων solver πεπερασμένων στοιχείων FE και CFD ( Code Aster, Code Saturne κ.α), όπως μη γραμμικές θερμο-μηχανικές αναλύσεις και προβλήματα ρευστομηχανικής και μετάδοσης θερμότητας.

Τα CAE Linux, όντας open-source διατίθονται δωρεάν και παρέχουν την δυνατότητα στον χρήστη να επέμβει και να τα βελτιώσει, συμβάλλοντας, έτσι στην περαιτέρω ανάπτυξη των δυνατοτήτων τους. Παράλληλα, για την επίλυση οποιοδήποτε προβλημάτων, κατά την χρήση του υπάρχει η δυνατότητα συνομιλίας με τους developers σε forum που παρατίθεται στο site του εγχειρήματος.

Από τα παραπάνω λογισμικά CAE που αναφέρθηκαν, θα επικεντρωθούμε στην χρήση και αλληλεπίδραση του SALOME-MECA (εκδοση V 6.6.0)και του Code Aster (CA)(version 11.3).

### <span id="page-5-0"></span>ΕΓΚΑΤΑΣΤΑΣΗ

Τα CAE Linux μπορούν να χρησιμοποιηθούν μέσω LiveDVD ή LiveUSB. Ο χρήστης απλά τοποθετεί το μέσο στο οποίο διαθέτει την έκδοση, την οποία μπορεί να κατεβάσει σε ISO format από το site [\(http://caelinux.com/CMS/](http://caelinux.com/CMS/)) και το λογισμικό είναι έτοιμο για χρήση.

Λόγω της απαίτησης μεγαλύτερης διάθεσης μνήμης και αποθηκευτικού χώρου , καθώς και την χρήση των εγκατεστημένων οδηγών υλικού (πχ. Graphic Drivers), σε πολύπλοκες μελέτες συνιστάται η εγκατάσταση του λογισμικού. Αυτό μπορεί να επιτευχθεί με την χρήση ενός καινούριου σκληρού δίσκου (HDD) ή με partition σε έναν ήδη υπάρχων (εφόσον το επιτρέπει ο ελεύθερος χώρος του).

Στη συγκεκριμένη εργασία έγινε χρήση των CAE Linux 2013.1 stable version, βασισμένο πάνω σε Xubuntu (xfce) 12.04 LTS.

### <span id="page-6-0"></span>SALOME-MECA

To SALOME-MECA, που συμπεριλαμβάνεται στα CAE Linux, είναι ακόμα ένα λογισμικό ανοιχτού κώδικα. Η ουσιαστική του λειτουργία, αποτελεί μία γενική πλατφόρμα για την προ και μετά επεξεργασία για αριθμητικές προσομοιώσεις.

Μπορεί να χρησιμοποιηθεί ως μια ανεξάρτητη εφαρμογή για την δημιουργία ενός μοντέλου CAD, την προετοιμασία του για αριθμητικούς υπολογισμούς και για την μετά επεξεργασία των αποτελεσμάτων.

Το πρόγραμμα λειτουργεί βάσει διαφορετικών μονάδων(Modules) που εξυπηρετούν από ένα βήμα της όλης διαδικασίας. Κάποιες απ'αυτές είναι: το Geometry Module, το Mesh Module, το Code Aster Module , το Eficas , το Post Pro και το Paravis. Καθώς και άλλα πολλά.

Στο Geometry Module , ο χρήστης καλείται να δημιουργήσει την CAD γεωμετρία την οποία επιθυμεί στον χώρο. Υπάρχει η δυνατότητα δημιουργίας έτοιμων σχημάτων όπως κύβους, κυλίνδρους κ.α . Σε σχέση με άλλα CAD λογισμικά η αρχή δημιουργίας είναι διαφορετική και ίσως πιο απαιτητική. Παρ'όλα αυτά η οποιαδήποτε γεωμετρία μπορεί να σχεδιαστεί σε άλλο πρόγραμμα και να εισαχθεί σε μορφή .STEP στο SALOME. Το ίδιο συμβαίνει και στην αντίθετη περίπτωση.

Στο Mesh Module , ο χρήστης κατασκευάζει το απαραίτητο πλέγμα για την ανάλυση. Αρχικά, δηλώνει τις απαραίτητες υποθέσεις και αλγορίθμους για την δημιουργία του πλέγματος. Έπειτα γίνεται ο υπολογισμός του. Σε περίπτωση που υπάρχει σφάλμα το πρόγραμμα προειδοποιεί σε ποια/ποιες περιοχές εντοπίζεται ώστε να επιλυθεί από τον χρήστη, είτε με την επιλογή άλλης υπόθεσης και αλγορίθμου (αλλαγές στις παραμέτρους), είτε με την διόρθωση της γεωμετρίας. Ανάλογα με την πολυπλοκότητα και την διαδικασία την οποία θα ακολουθήσει ο χρήστης μπορεί να δημιουργήσει σαμπ μέσεις τα οποία θα τον βοηθήσουν σε επόμενο βήμα. Θεωρείται απαραίτητο σε αυτό το βήμα ο χρήστης να ορίσει τις επιφάνειες τις οποίες θα ασκείται κάποιο φορτίο, όπως επίσης και αυτές οι οποίες είναι σταθερές (πχ πακτωμένη δοκός σε τοίχο) δημιουργώντας ομάδες επιφανειών (Groups of Faces) καθώς και τα διαφορετικά υλικά ,αν υπάρχουν, με ομάδες στερεών (Groups of Solids) για παράδειγμα. Τέλος, υπάρχει δυνατότητα όπως και πριν εισαγωγής και εξαγωγής αρχείων, αυτή την φορά .MED, για την χρήση τους από ή σε κάποιο άλλο λογισμικό.

Άλλες μονάδες του SALOME που αναφέρθηκαν όπως το Code Aster, το οποίο είναι το πιο σημαντικό κομμάτι της αλληλεπίδρασης των προγραμμάτων. Είναι το πακέτο το οποίο περιέχει τους απαραίτητους solvers για την επίλυση των μηχανικών προβλημάτων. (Περισσότερα για το Aster σε επόμενη ενότητα) Σημαντική είναι και η λειτουργία του POST PRO και PARAVIS όπου εκεί γίνεται η μετά-επεξεργασία του αντικειμένου και η παρουσίαση των αποτελεσμάτων μέσα από γραφήματα (Scalar Map) και γραφήματα παραμορφωμένου σώματος. Στην συγκεκριμένη περίπτωση τα δεδομένα από την λύση του CODE ASTER εισάγονται σε μία από τις προηγούμενες μονάδες που αναφέρθηκαν μέσω της μορφής αλλαγμένου πλέγματος και συνεπώς αρχείου .MED. Συνήθως, η ανάλυση τελειώνει σ' αυτό το βήμα , όπως θα γίνει και σε αυτή την μελέτη.

### <span id="page-7-0"></span>CODE ASTER

To Code Aster αποτελεί ένα πακέτο solver με πολλές δυνατότητες. Είναι ικανό να μελετήσει φαινόμενα μηχανικής, θερμικά και άλλες εφαρμογές όπως στην μεταλλουργία, στην ακουστική και στην γεωλογία. Παράλληλα προσφέρεται για την γραμμική και μη-γραμμική ανάλυση αντικειμένων στατική ή δυναμική.

Σε αλληλεπίδραση με το SALOME, το πακέτο μπορεί να λειτουργήσει σαν μονάδα του. Παρόλα αυτά, στις εκδόσεις των CAE Linux έχει την δυνατότητα να επεξεργαστεί με το CA με άλλο τρόπο. Στην κατηγορία εφαρμογών→ CAELinux, ο χρήστης μπορεί να δει δύο βασικές εφαρμογές για το πακέτο. Το ένα είναι το CA wizard και το ASTK. Ξεκινώντας από το πρώτο ο χρήστης δίνει όνομα στον φάκελο και στα αρχεία εξαγωγής. Έπειτα ορίζει το path των αρχείων (τον βασικό φάκελο στον οποίο βρίσκονται τα αρχεία) και εισάγει το αρχείο του πλέγματος που έχει γίνει εξαγωγή από το SALOME. Τέλος επιλέγει τι ανάλυση θέλει να πραγματοποιήσει από τις επιλογές που του δίνονται. Ύστερα, οδηγείται αυτόματα στο παράθυρο του ASTK. Εκείνο είναι η διεπαφή που βοηθά τον χρήστη να κάνει τις απαραίτητες ρυθμίσεις για να δουλέψει σωστά η ανάλυση. Για παράδειγμα, προβλήματα που εμφανίζουν κάποια πολυπλοκότητα συνήθως απαιτούν παραπάνω χρήση της μνήμης RAM ή επιλογή λειτουργίας παραπάνω επεξεργαστών.

Σε αυτό το σημείο της διαδικασίας ο χρήστης καλείται να ορίσει κάποια περαιτέρω πράγματα όπως το μέτρο του φορτίου και τους βαθμούς ελευθερίας στις επιφάνειες(οι οποίες έχουν ήδη ορισθεί από πριν στο μες). Το CA , ουσιαστικά, για να βγάλει αποτελέσματα τρέχει ένα πρόγραμμα. Χρησιμοποιώντας, στο έπακρο τις δυνατότητες της γλώσσας προγραμματισμού Python συντάσσεται το βασικό πρόγραμμα της μελέτης. Δεν απαιτείται,όμως, η άριστη γνώση της παραπάνω γλώσσας προγραμματισμού ώστε να μπορεί κάποιος να χειριστεί το ASTER. Εδώ είναι που βοηθά το EFICAS.

Το Eficas δεν είναι κάτι παραπάνω από μια διεπαφή κατασκευασμένη να βοηθήσει τον χρήστη να συντάξει το πρόγραμμά του χωρίς να χρειάζεται να μάθει απόλυτα την γλώσσα. Το Aster χρησιμοποιεί στα προγράμματά του εντολές που ονομάζονται λέξεις κλειδιά(mot-cle, keywords). Στο EFICAS βρίσκονται καταχωρημένα όλα αυτά και με μία απλή επιλογή με το ποντίκι ο χρήστης διαλέγει τα απαραίτητα για το πρόγραμμά.

Μέσω αυτών των κλειδιών, ο χρήστης, προσθέτει τα στοιχεία της μελέτης τα οποία θα του χρειαστούν. Μερικά παραδείγματα δυνατοτήτων είναι:

- Αλλαγή του Mesh από τετραεδρικό σε εξαεδρικό ή το αντίστροφο.
- Είσοδος χαρακτηριστικών του υλικού που θα χρησιμοποιηθεί καθώς και των μηχανικών ιδιοτήτων του.
- Δήλωση των διαφορετικών υλικών και την αντιμετώπιση την οποία θα έχουν από το πρόγραμμα.
- Ορισμός των επιφανειών που θα ασκείται το φορτίο.
- Επιλογή διαφορετικού solver μέσα από τις 8 επιλογές που είναι διαθέσιμες.
- Επιλογή διαφορετικών διαγραμμάτων όπως αυτά θα εμφανίζονται στην διαδικασία της μετα-επεξεργασίας.

Τα αποτελέσματα, όπως αναφέρθηκε πιο πριν, θα αποθηκευτούν σε ένα καινούριο αρχείο .Mesh, το οποίο είναι έτοιμο να εισαχθεί στο SALOME για το τελικό στάδιο. Περισσότερες λεπτομέρειες για το CA θα παρουσιαστούν στην παρουσίαση της εφαρμογής παρακάτω.

## <span id="page-9-0"></span>ΠΑΡΟΥΣΙΑΣΗ ΤΟΥ ΠΡΟΒΛΗΜΑΤΟΣ

Για την κατανόηση της λειτουργίας του προγράμματος, θα πραγματοποιηθεί εφαρμογή που σκοπός της είναι η σύνταξη ενός εγχειριδίου που θα μπορεί να καλύψει βασικούς χειρισμούς οι οποίοι πρέπει να γίνονται κατά την διάρκεια της μελέτης. Κατά κάποιο τρόπο, τα βήματα έχουν παρατεθεί παραπάνω εν συντομία.

Η μελέτη αρχικοποιείται με την ύπαρξη ενός κλασικού μοντέλου τοιχοποιοίας με εναλλαγή τούβλων και κονιάματος(αρμοί). Οι διαστάσεις του τοίχου που προκύπτει κυμαίνονται περίπου στο 1 μέτρο ύψος , 1 μέτρο μήκος, και 12 εκατοστά πλάτος.

Το κάθε υλικό έχει τις δικές του μηχανικές ιδιότητες. Οι απαραίτητες από αυτές είναι το μέτρο ελαστικότητας Young (Young modulus of elasticity)και ο λόγος Poisson. Από βιβλιογραφία βρήκαμε ότι για το τούβλο είναι 16,7 GPa και 0,15 το μέτρο ελαστικότητας και ο λόγος αντίστοιχα, ενώ το τούβλο 0,8GPa για το πρώτο και 0,15 για το δεύτερο.

Κατανεμημένο φορτίο 0,3ΜΡα ασκείται στην επάνω επιφάνεια του τοίχου.Η κάτω, παράλληλη επιφάνεια του τοίχου θεωρείται πακτωμένη στο έδαφος για της ανάγκες της υπόθεσης.

# <span id="page-10-0"></span>ΣΧΕΔΙΑΣΗ ΤΟΥ ΤΟΙΧΟΥ

Η σχεδίαση της γεωμετρίας έγινε μέσω του σχεδιαστικού προγράμματος NX Siemens. Η διαδικασία είναι ιδιαίτερα απλή και το λογισμικό μοιράζεται τις ίδιες αρχές λειτουργίας με άλλα CAD.

Η διαδικασία ξεκίνησε με την αποτύπωση του 2D σχεδίου του "δικτύου" των αρμών.

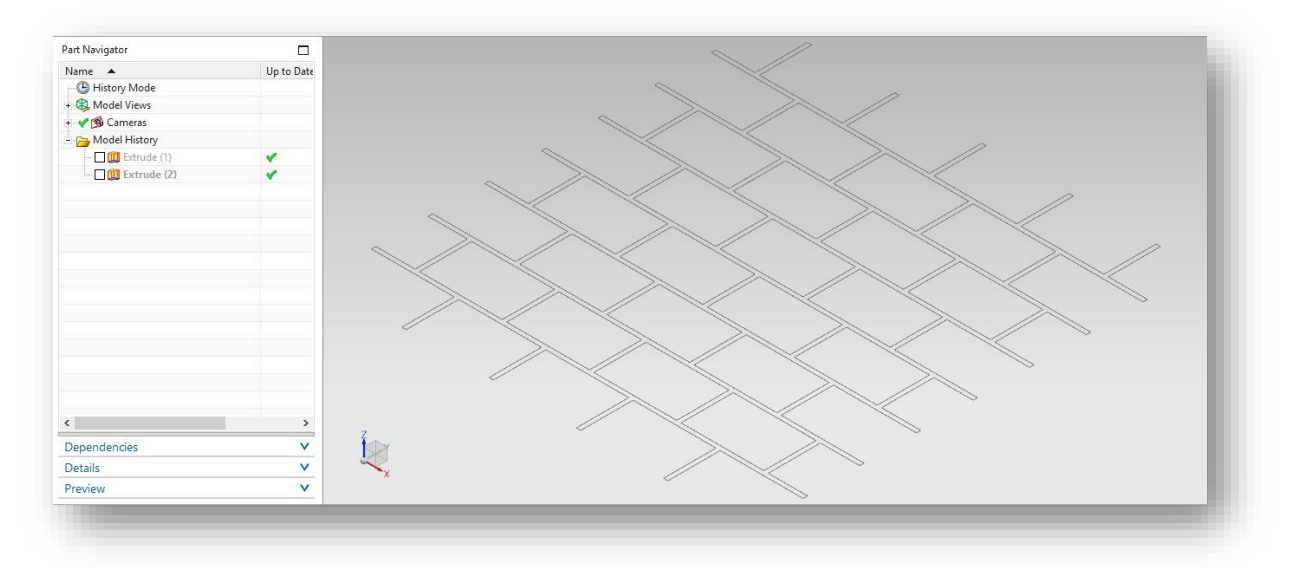

Στην συνέχεια πραγματοποιήθηκε **Extrude** για την επίτευξη του 3Δ αντικειμένου.

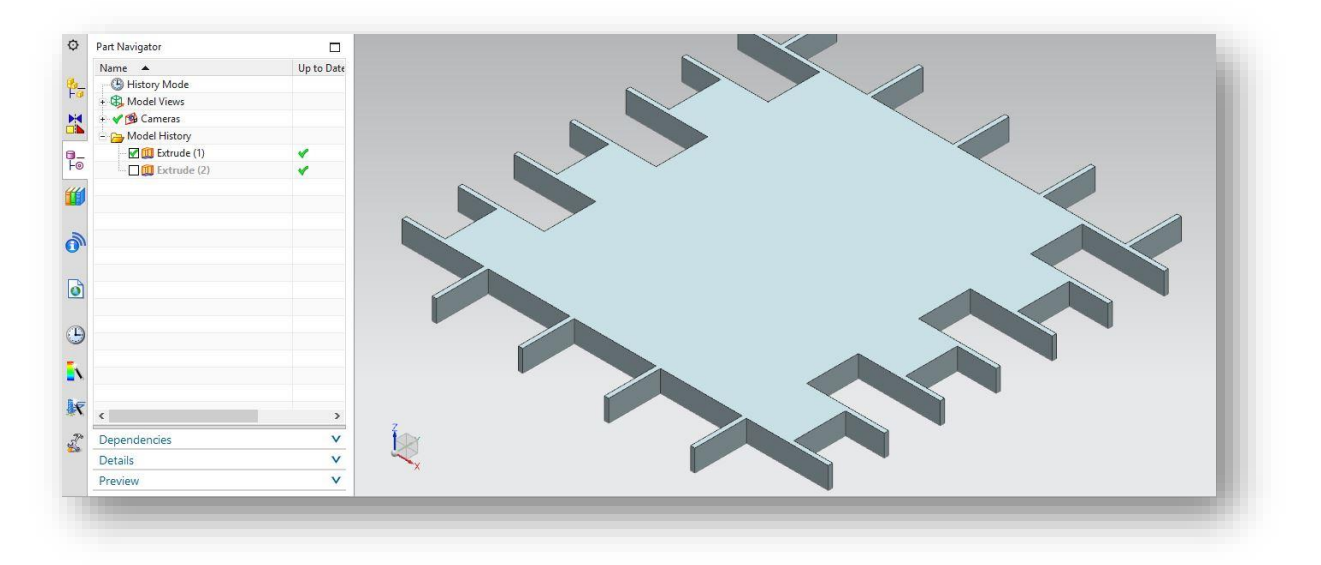

Παρατηρείται στην παραπάνω εικόνα πως το εσωτερικό δεν είναι έτσι όπως πρέπει να είναι. Για να αφαιρεθεί το παραπάνω υλικό θα γίνει ακόμα ένα **Extrude** με επιλογή **Boolean → Subtract**.

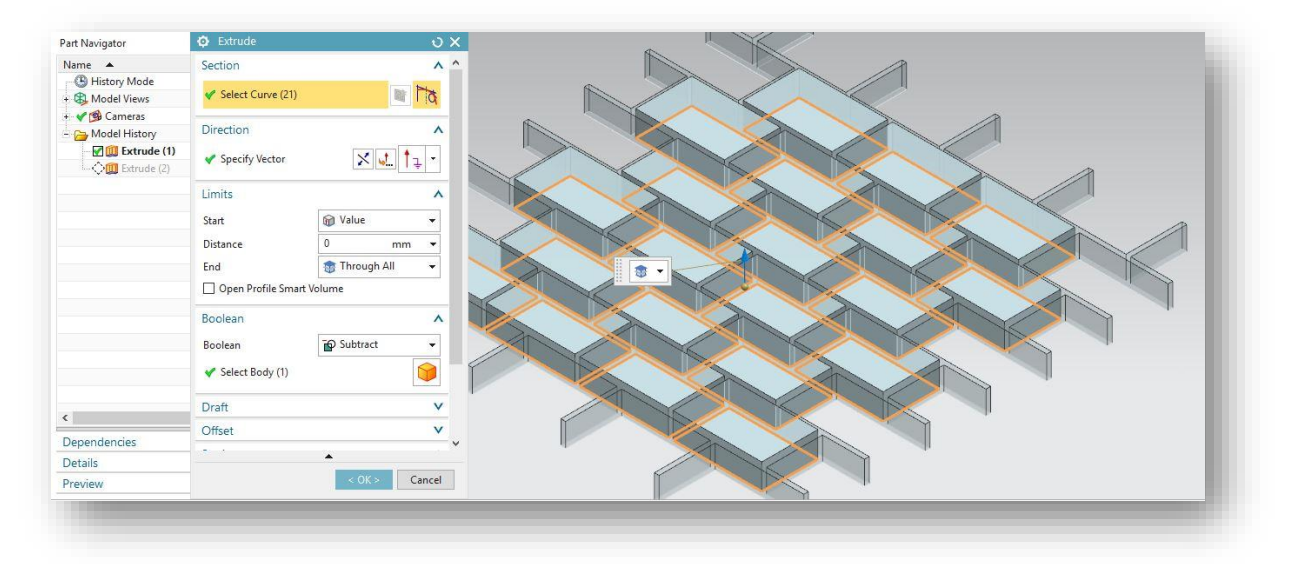

Ακολουθεί η κατασκευή των τούβλων. Υπάρχουν δύο τύποι τούβλων. Η διαφορά τους είναι στις διαστάσεις του μήκους. Παρόλα αυτά η σχεδίαση τους ακολουθεί τα ίδια βήματα. Έτσι θα παρουσιαστεί μόνο για τον πρώτο τύπο.

Αρχικά, με 2D sketch δημιουργείται ένα ορθογώνιο παραλληλόγραμμο.

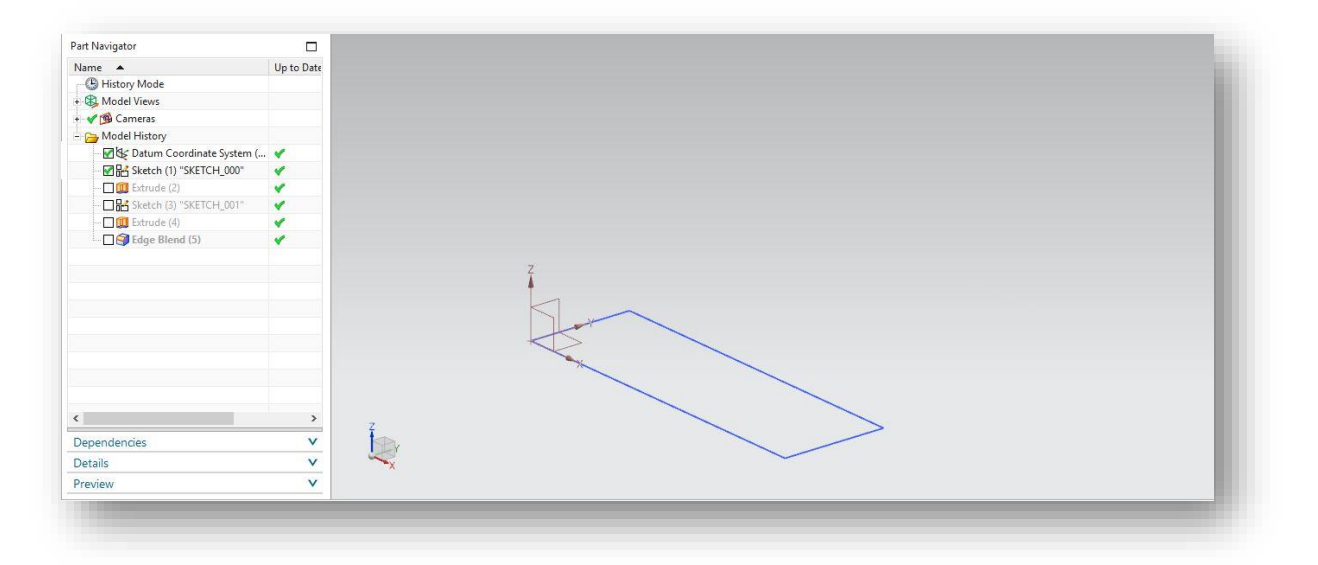

Έπειτα για την μεταφορά του στις 3Δ πραγματοποιείται **Extrude** κατά την φορά του Ζ άξονα. Πλέον στην οθόνη εμφανίζεται ένα ορθογώνιο παραλληλεπίπεδο.

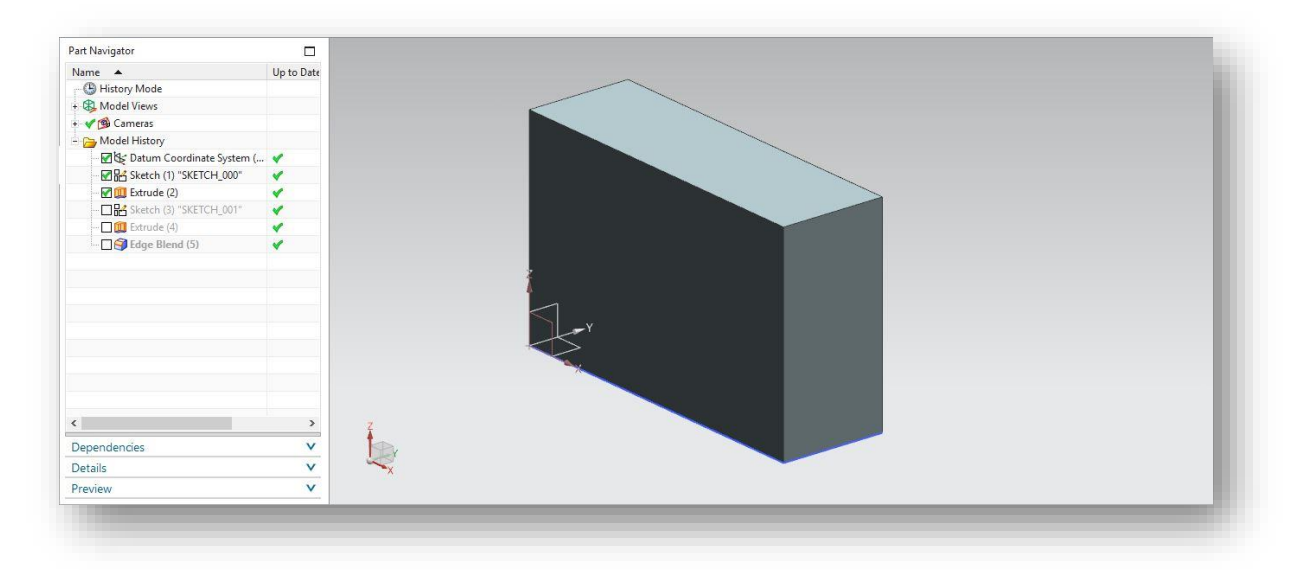

Ακολουθεί η δημιουργία των οπών. Επιλέγεται η πλαϊνή επιφάνεια και με 2D sketch σχεδιάζεται κύκλος (Φ150) και γίνεται αναπαραγωγή του με τις εντολές **pattern** και **mirror**.

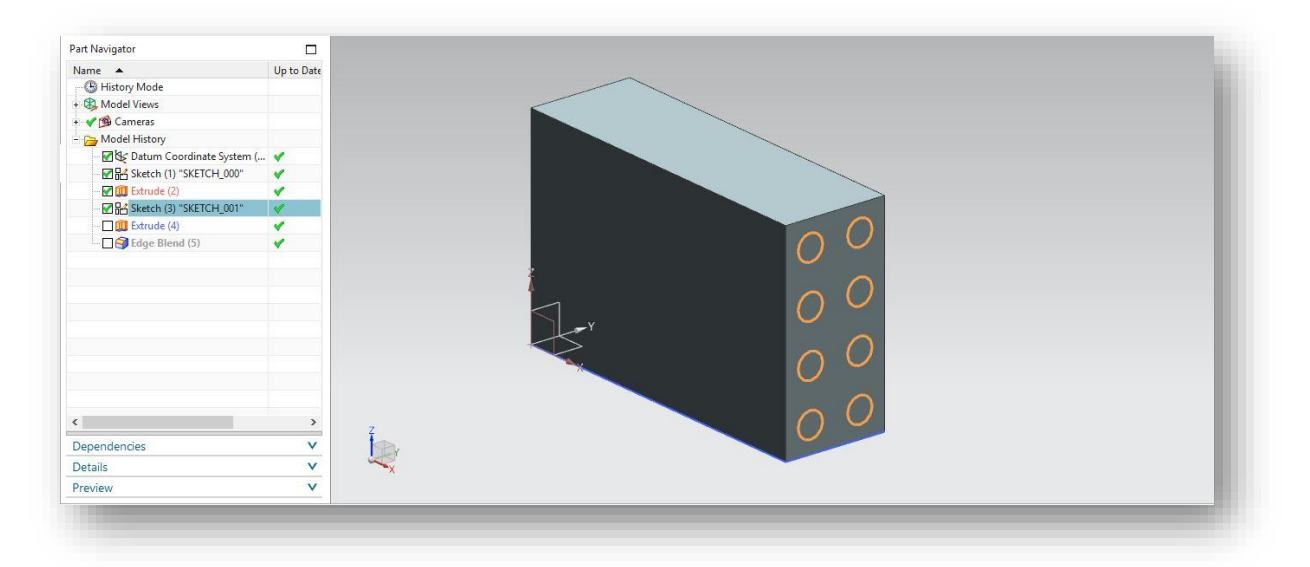

Στην συνέχεια για το άνοιγμα των οπών θα γίνει ένα **Extrude** και με **Boolean→Subtract** και **Through all** ολοκληρώνεται η ενέργεια.

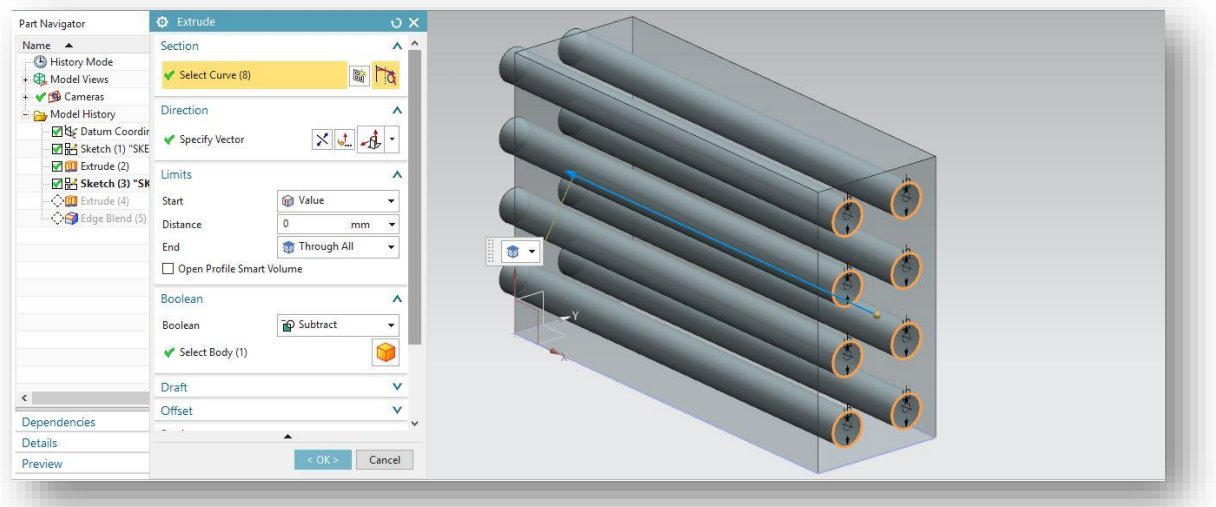

Απομένει η εντολή **Edge Blend** για την δημιουργία του κοίλου προφίλ των ακμών.

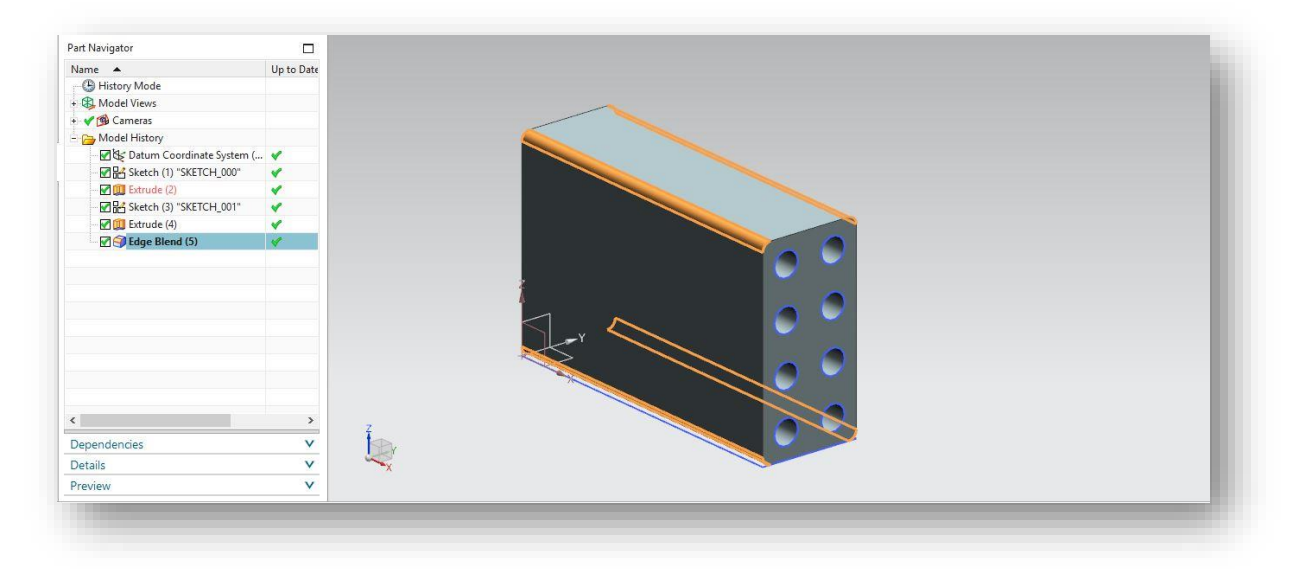

Έτσι ολοκληρώνονται οι κατασκεύες των parts. Παρακάτω απεικονίζεται ο δεύτερος τύπος τούβλου. Η σχεδίαση τελειώνει με τo **Assembly** των παραπάνω.

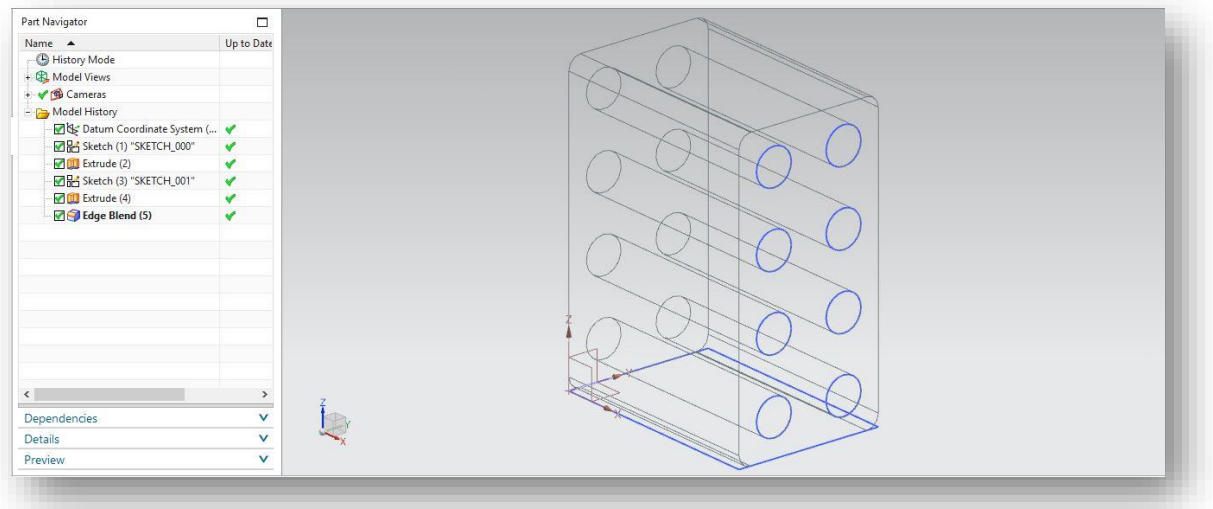

Αρχικά τοποθετείται το "δίκτυο" των αρμών με το κατάλληλο προσανατολισμό στο χώρο. Έπειτα γίνεται και η τοποθέτηση των κατάλληλων τούβλων στις υποδοχές. Τοποθετήθηκαν πρώτα οι δύο κάτω σειρές και οι υπόλοιπες με την εντολή **pattern**. Πλέον το αντικείμενο είναι έτοιμο για εξαγωγή στην μορφή που είναι συμβατή με το Salome και εισαγωγή του σε αυτό. Έτσι τερματίζεται και το βήμα του σχεδιασμού.

## <span id="page-15-0"></span>ΜΕΤΑΦΟΡΑ CAD ΓΕΩΜΕΤΡΙΑΣ ΣΤΟ SALOME

Ξεκινώντας από την επιφάνεια εργασίας στο πάνω μέρος στην καρτέλα Applications, επιλέγουμε Caelinux και έπειτα Salome-Meca όπως φαίνεται και στην εικόνα 1.

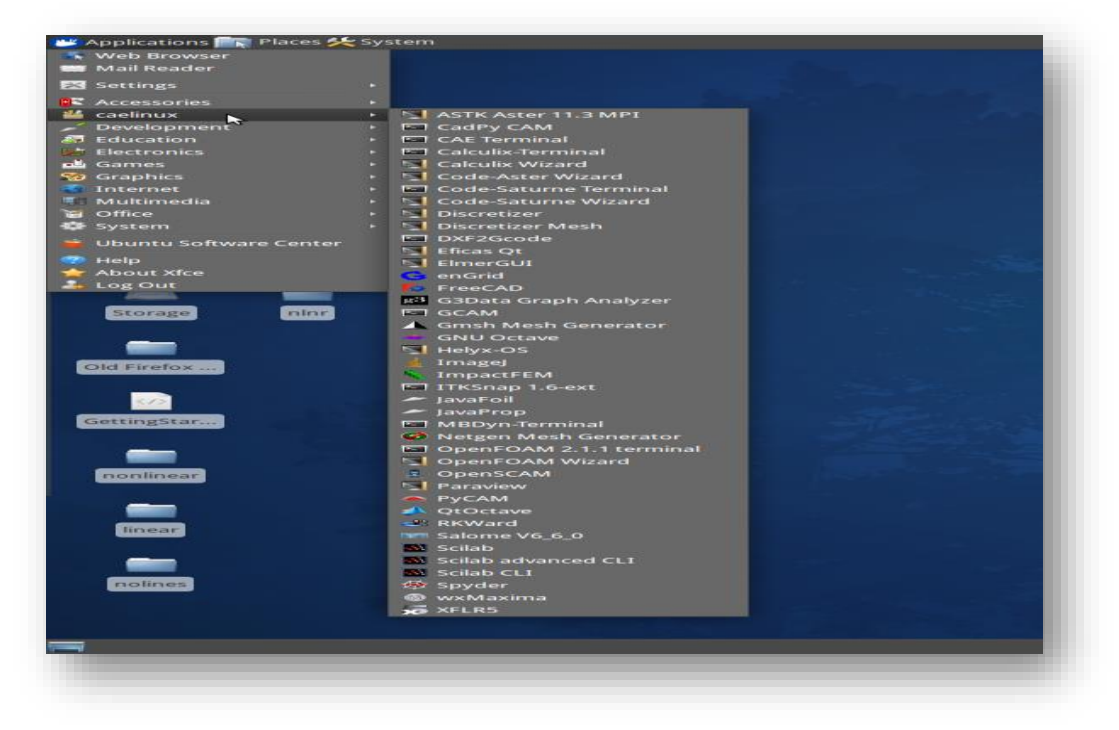

#### *Εικόνα 1*

Με αυτή την ενέργεια, ο χρήστης θα βρεθεί στην κεντρική οθόνη του του προγράμματος (εικόνα 2).

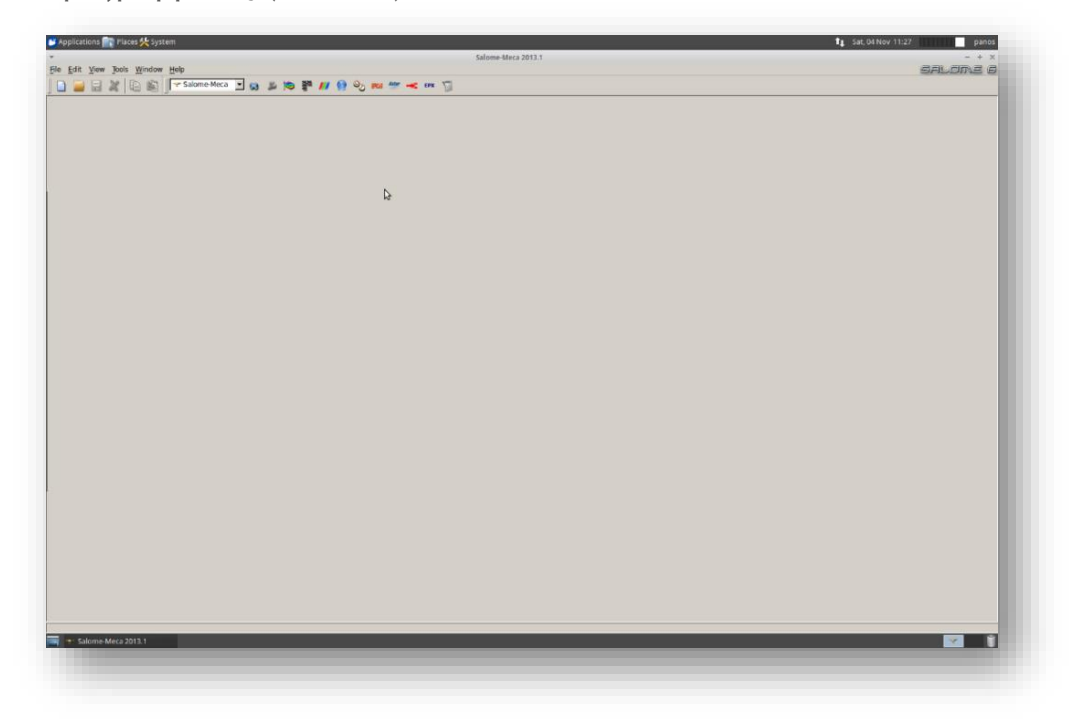

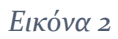

Στη συνέχεια για την έναρξη νέας μελέτης επιλέγεται από τις καρτέλες στο πάνω μέρος **File→New**. Παρατηρώντας την γραμμή εργαλείων γίνονται αντιληπτές οι διαφορετικές μονάδες, modules από εδώ και πέρα, που είναι εγκατεστημένες, όπως έχει αναφερθεί σε προηγούμενη ενότητα. Κάνοντας κλικ στο πρώτο εικονίδιο γίνεται είσοδος στο Geometry Module. Εδώ ο χρήστης μπορεί να σχεδιάσει, να κατασκευάσει την CAD γεωμετρία του. Για την μελέτη, όμως αυτή έχει χρησιμοποιηθεί άλλο λογισμικό για τον σχεδιασμό του μοντέλου. Με την είσοδο στο Geometry το παράθυρο αλλάζει (εικόνα 3). Γενικά, κάθε module έχει την δική του εμφάνιση έτσι ώστε να είναι διακριτό από τα άλλα.

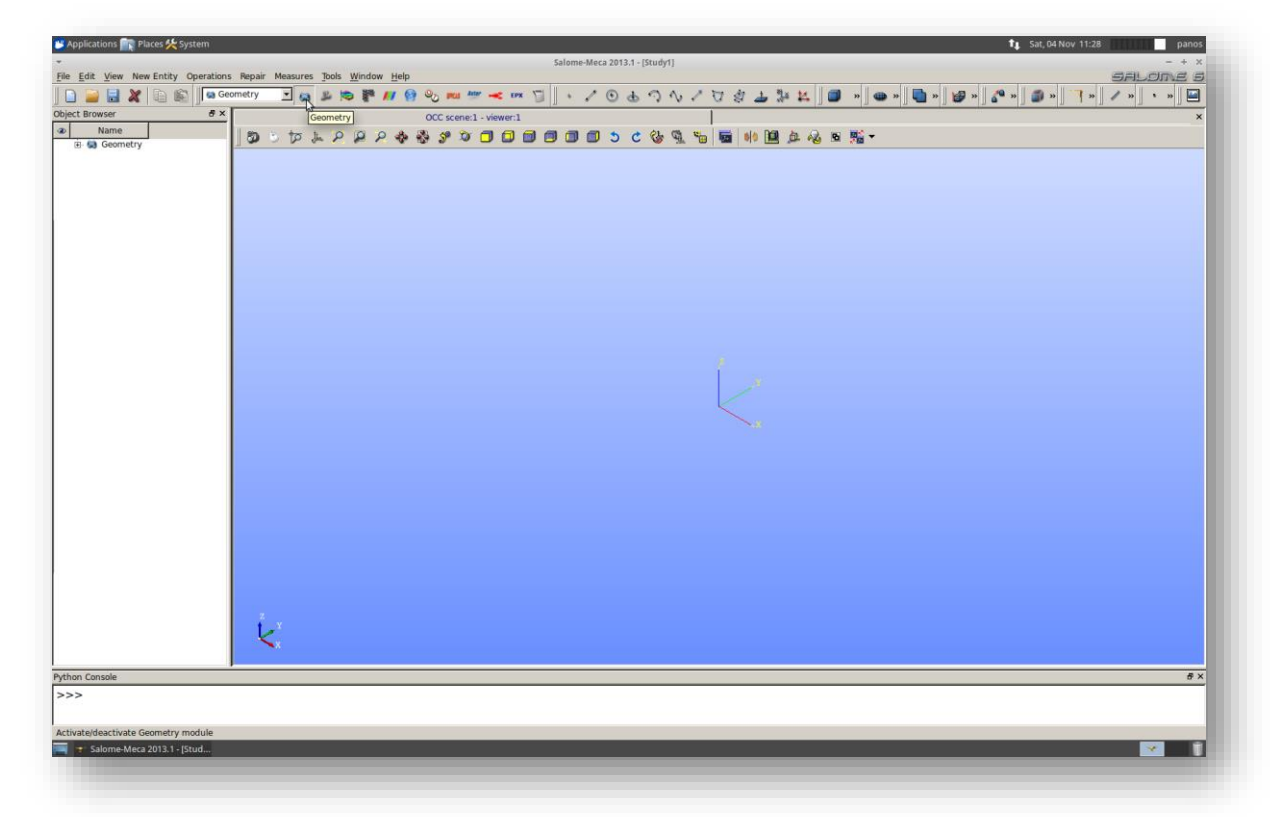

#### *Εικόνα 3*

Εξερευνώντας την γραμμή εργαλείων παρατηρείται μία εύκολη πρόσβαση σε βασικές εντολές για την δημιουργία μοντέλων. Στο κάτω μέρος, πάνω από την επιφάνεια εργασίας υπάρχει ακόμα μία "μπάρα" με εργαλεία για την κίνηση στο χώρο. Βασικές κινήσεις στο χώρο μπορούν γίνουν με συνδυασμό του Ctrl+δεξί κλικ για το ζουμάρισμα και Ctrl+αριστερό κλικ για περιστροφή. Στο αριστερό μέρος του παραθύρου υπάρχει το δέντρο εργασιών. Εκεί αναπαριστώνται οι εργασίες με την σειρά που έχουν πραγματοποιηθεί.

Συνεχίζοντας με την διαδικασία ακολουθεί η είσοδος του αρχείου CAD σε format .stp ή .step. Αυτό είναι εφικτό από την καρτέλα **File→Import**. Μετά την είσοδο του αρχείου στο δέντρο εργασιών παρατηρείται πως έχει προστεθεί το όνομα του μοντέλου. Όμως δεν είναι εμφανές στην επιφάνεια εργασίας. Αυτό επιτυγχάνεται πατώντας δεξί κλικ πάνω στο όνομα και έπειτα Show. Το αποτέλεσμα απεικονίζεται στην εικόνα 4.

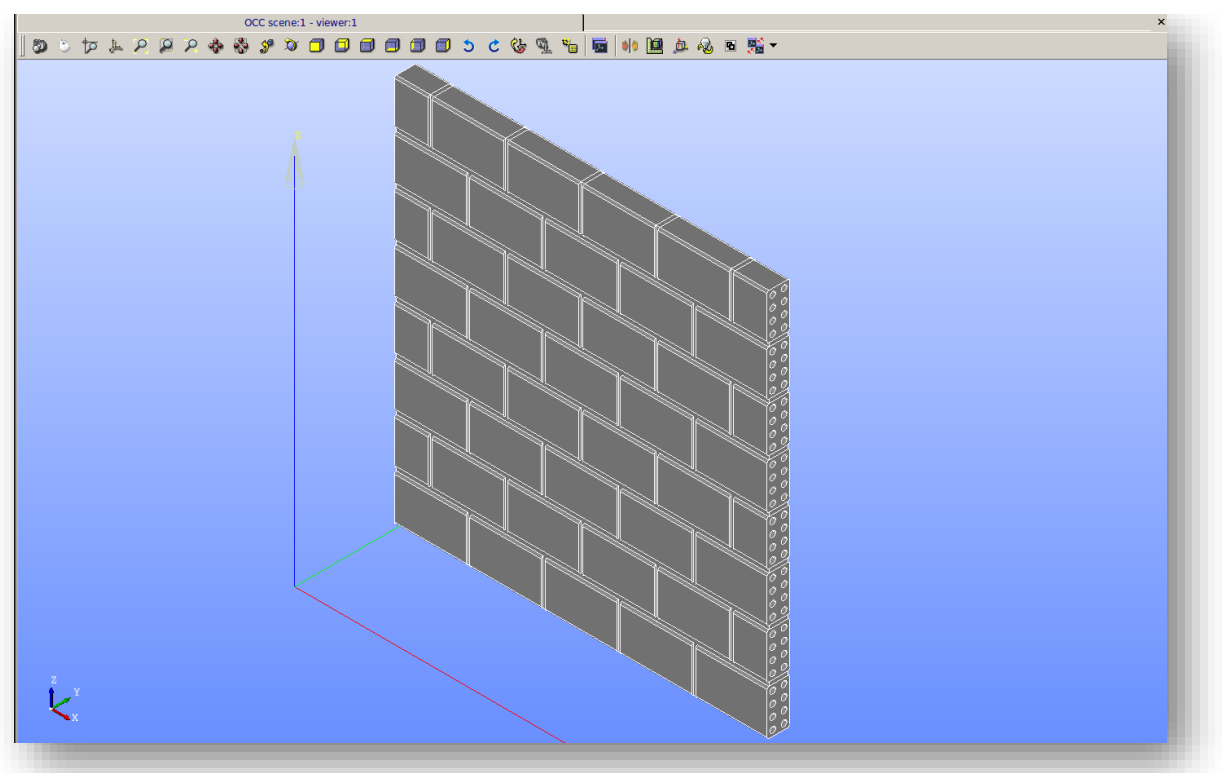

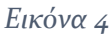

Το μοντέλο που έχει κατασκευαστεί αποτελεί assembly. Αυτό σημαίνει πως τα τούβλα και οι αρμοί στην ουσία είναι τοποθετημένοι με τέτοιο τρόπο ώστε να φαίνονται ενωμένοι, αλλά δεν είναι. Αν παραμείνουν έτσι θα υπάρχει πρόβλημα στην επίλυση, καθώς τα αποτελέσματα δεν θα είναι σωστά αφού ουσιαστικά δεν υπάρχει επαφή και «συνεργασία» στο σύστημα τούβλου-αρμού. Αυτό επιλύεται με μία τεχνική ονομαζόμενη **Partition**. Στην καρτέλα **Operations** επιλέγεται το **Partition**. Αυτή η ενέργεια ανοίγει ένα παράθυρο **Partition of Object With Tool** όπως φαίνεται στην εικόνα 5 παρακάτω.

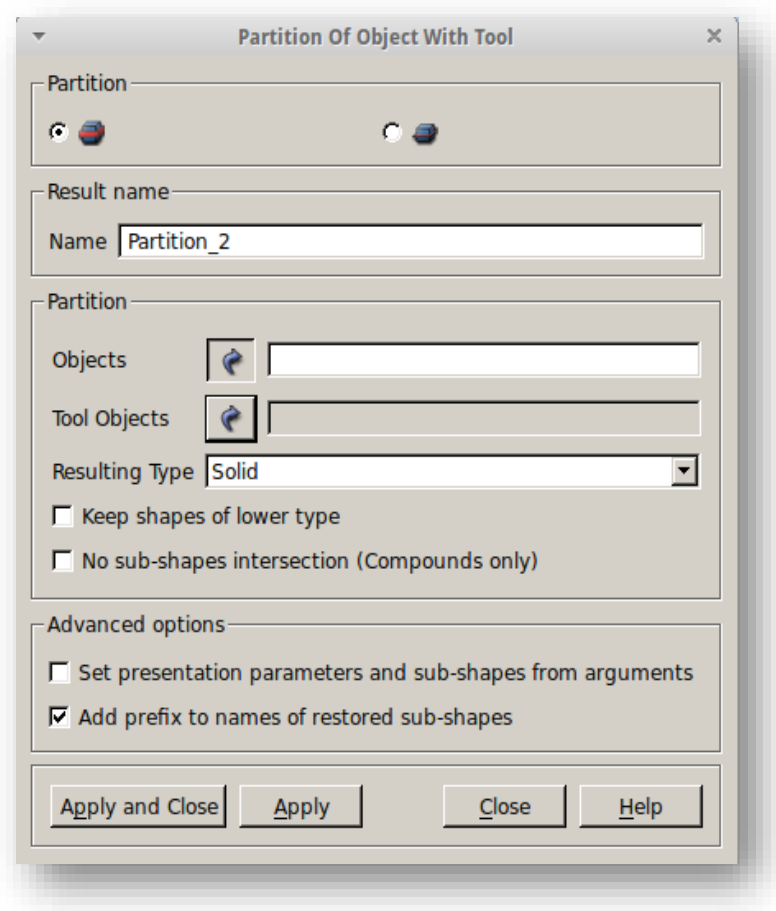

Στο πλαίσιο name εισάγεται το όνομα Partition\_1 και στο Objects επιλέγεται από το δέντρο εργασιών το assembly3 που είναι το μοντέλο. Tool Objects δεν χρειάζονται στην συγκεκριμένη περίπτωση και το Resulting Type θα πρέπει να είναι solid. Με **Apply and Close** επικυρώνονται οι αλλαγές. Αν ο χρήστης επιθυμεί να εμφανίσει τις καινούριες αλλαγές θα παρατηρήσει, ότι στην ουσία δεν φαίνεται κάποια.

Στην συνέχεια, θα βοηθήσει πολύ η εμφάνιση των συστατικών του μοντέλου. Επιλέγοντας **New Entity→Explode** προβάλλεται το παράθυρο **Sub Shapes Selection** (εικόνα 6 ). Ως Main Object επιλέγεται το Partition\_1 και το Sub-Shapes Type δηλώνεται ως Solid. **Αpply and Close**.

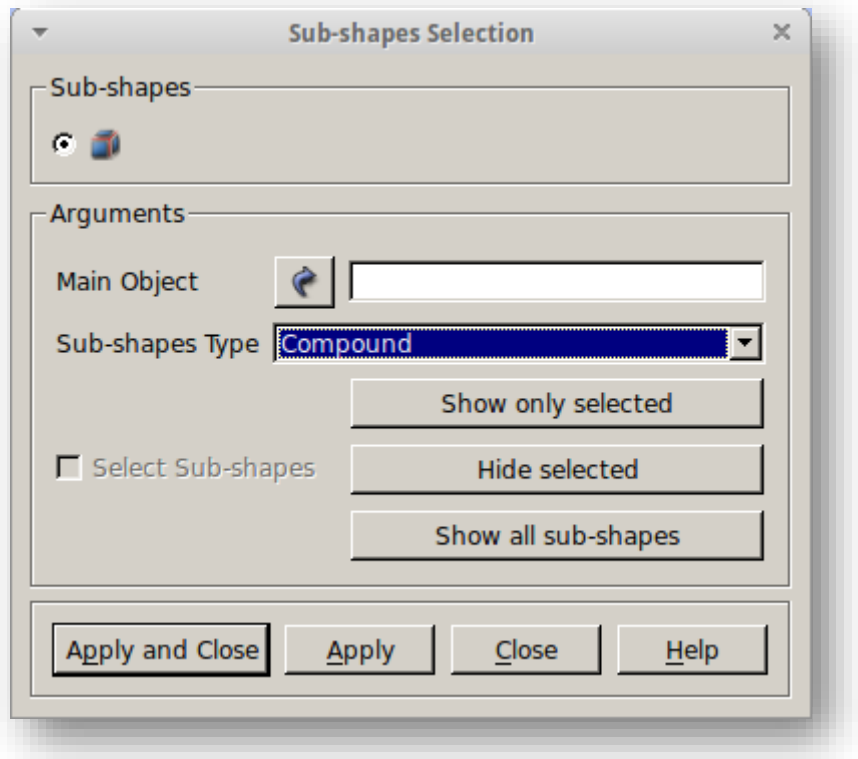

Αν παρατηρήσουμε στο δέντρο εργασιών δίπλα από το Partition\_1 εμφανίζεται ένα (+). Με ένα κλικ πάνω σ' αυτό εμφανίζονται τα διαφορετικά συστατικά του τοίχου (πχ. Πόσες φορές έχει χρησιμοποιηθεί ένα τούβλο και οι αρμοί). Αυτό το βήμα είναι σημαντικό για την διαδικασία ομαδοποίησης (Groups) η οποία έχει σκοπό την δήλωση στην συνέχεια των διαφορετικών υλικών πρώτα στο Mesh και έπειτα στο Code Aster. Θα χρειαστεί ακόμα ένα Explode. Αυτή τη φορά για την δήλωση των επιφανειών στις οποίες ο τοίχος στέκεται και καταπονείται. Έτσι για ακόμα μια φορά **New Entity→Explode** επιλέγοντας τα ίδια με πριν, εκτός από το Sub-shapes type το οποίο δηλώνεται ως Faces. Επικύρωση με Apply and Close. Παρατηρώντας στο δέντρο κάτω από το Partition\_1 θα πρέπει να υπάρχουν 45 solids και 1537 faces.

Περνώντας στην διαδικασία της κατασκευής των Groups of Solids από την καρτέλα **New Entity→Group→Create** ο χρήστης καταλήγει στο παράθυρο **Create Group** όπως φαίνεται στην εικόνα 7.

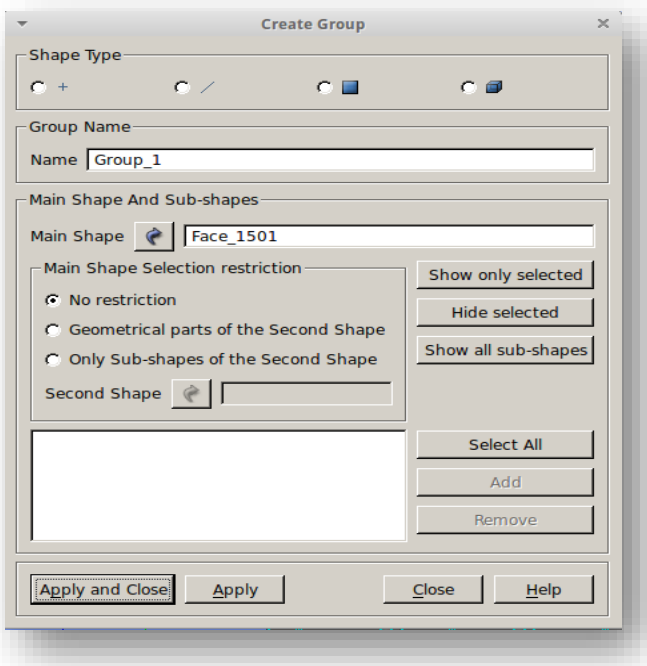

Στο χωρίο Shape Type με ένα κλικ επιλέγεται το τελευταίο σύμβολο που καθορίζει την Solid κατάσταση. Για Name ορίζεται το bricks και Main Shape το Partition\_1. Η επιλογή των στοιχείων του γκρουπ γίνεται πάνω στο δέντρο εργασιών ή πάνω στο αντικείμενο. Προτείνεται το πρώτο καθώς με πατημένο το πλήκτρο Ctrl+ το δεξί κλικ γίνεται η επιλογή από τον κατάλογο. Το παράθυρο που θα πρέπει να εμφανίζεται με τα από τις παραπάνω ενέργειες φαίνεται στην Εικόνα 8.

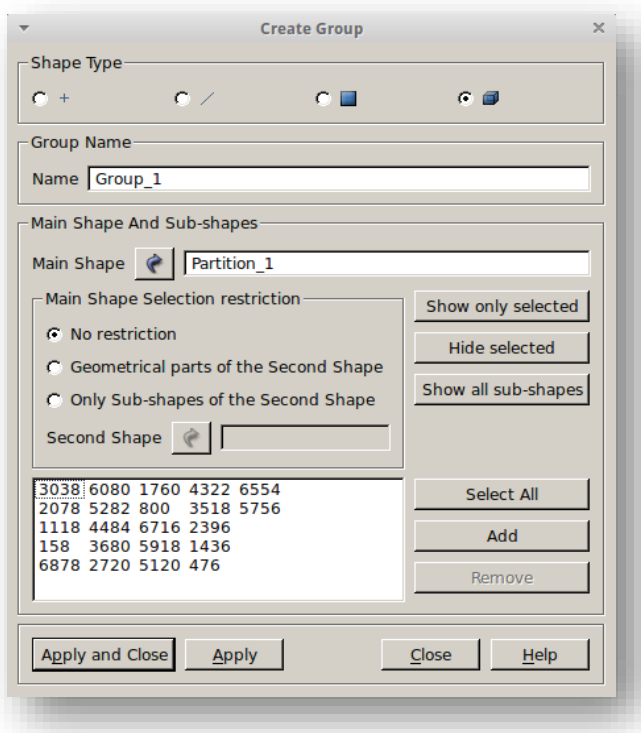

*Εικόνα 8*

Με Apply and Close εγκρίνονται οι αλλαγές. Έτσι δημιουργείται το πρώτο γκρουπ. Με τον ίδιο τρόπο για τους αρμούς με όνομα γκρουπ armoi. Έτσι ολοκληρώνεται το στάδιο του Geometry Module και τη θέση του θα πάρει η διαδικασία του Meshing στο Mesh Module. Στην μπάρα εργαλείων επιλέγεται το Mesh όπως φαίνεται παρακάτω.

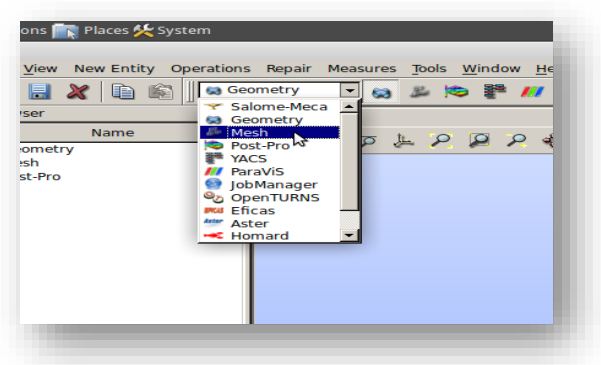

# <span id="page-21-0"></span>MESHING MODULE: ΔΙΑΔΙΚΑΣΙΑ ΚΑΤΑΣΚΕΥΗΣ ΠΛΕΓΜΑΤΟΣ (MESH)

Το πλέγμα ή **Mesh** όπως θα αναφέρεται από εδώ και πέρα, αποτελεί κλασικό και σημαντικό στάδιο για τις μεθόδους πεπερασμένων στοιχείων. Κατά την είσοδο στο **Mesh Module**, ο χρήστης βλέπει, όπως αναφέρθηκε, μια διαφορετική επιφάνεια εργασίας (παρουσιάζεται στην εικόνα 9).

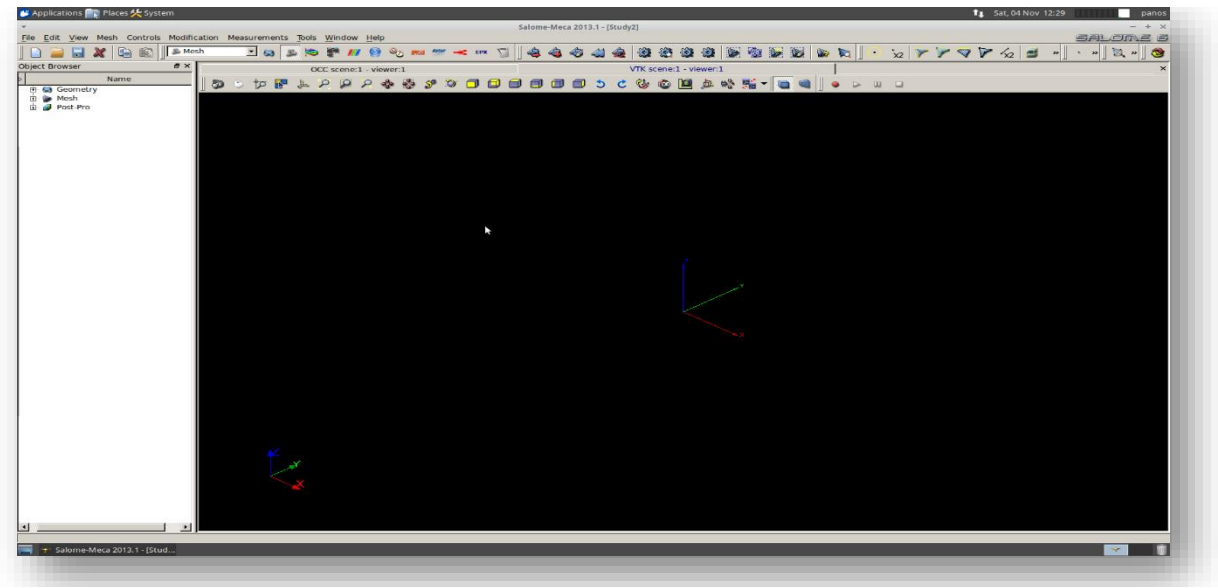

*Εικόνα 9*

Όπως και πριν πάνω στην μπάρα εργασιών παρατηρούνται η βασικές εντολές αυτής της μονάδας. Για την έναρξη της διαδικασίας ο χρήστης από την καρτέλα **Mesh→Crete Mesh** θα οδηγηθεί στο παράθυρο **Create Mesh** της Εικόνας 10.

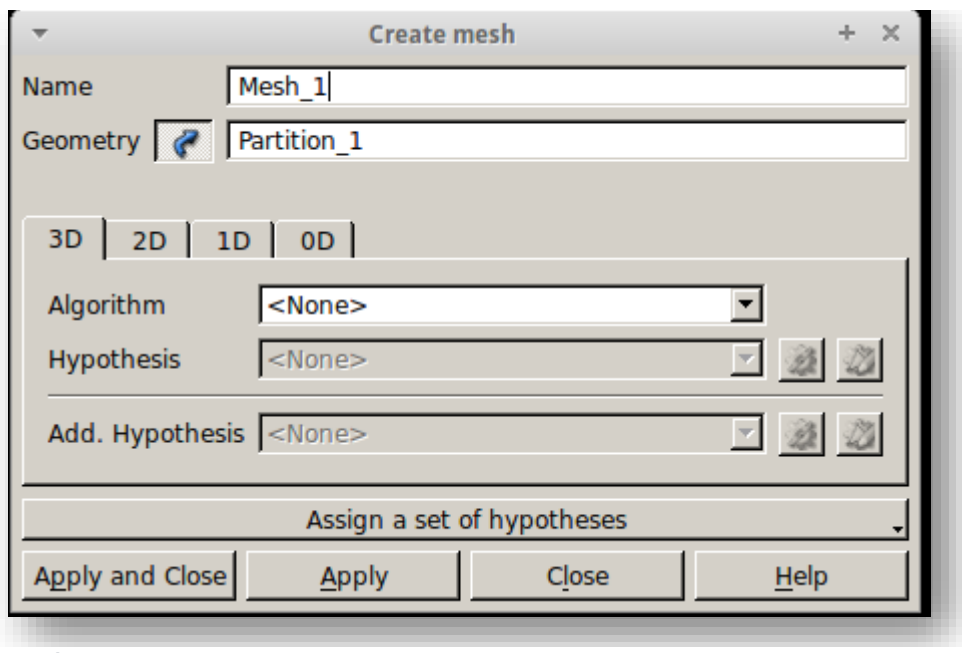

Όπως επισημαίνεται παραπάνω το όνομα είναι Mesh\_1 και το Geometry το Partition\_1. Στις επόμενες καρτέλες σε αυτό το παράθυρο θα οριστούν οι Αλγόριθμοι και οι Υποθέσεις σε κάθε σύστημα διαστάσεων. ΄Ετσι :

- Για 3D επιλέγεται ο αλγόριθμος **Tetrahedron** (Netgen) και υπόθεση Max Element Volume πατώντας το γρανάζι. Με κλικ στο δεύτερο κουμπί γνωστοποιείται η τιμή της υπόθεσης η οποία είναι 1.
- Για 2D επιλέγεται ο αλγόριθμος **Triangle** (Mefisto) και η υπόθεση Length From Edges.
- Για 1D επιλέγεται ο αλγόριθμος **Wire Discretization** και η υπόθεση Automatic Length. Κάνοντας όπως και στο πρώτο μπούλετ θα εισαχθεί στην παράμετρο Fineness η τιμή 0,3.

Το παράθυρο θα κλείσει με ένα **Apply and Close** αποθηκεύοντας τις ρυθμίσεις. Ακολουθεί ο υπολογισμός του πλέγματος.

Πηγαίνοντας πάλι στην καρτέλα Mesh ή και στην μπάρα εργασιών και με επιλογή του **Compute** ξεκινά ο υπολογισμός του πλέγματος με τις παραμέτρους που έχουν καθοριστεί. Ο χρόνος αναμονής των αποτελεσμάτων διαφέρει από υπολογιστή σε υπολογιστή. Με το πέρας του υπολογισμού ειδικό μήνυμα εμφανίζεται αναφέροντας αν η διαδικασία είναι επιτυχής ή όχι. Αν όχι, το σύστημα εμφανίζει παράθυρο με τις περιοχές στις οποίες το mesh εμφανίζει σφάλματα έτσι ώστε να διορθωθούν. Σε τέτοια περίπτωση συνιστάται η αλλαγή πρώτα των αλγορίθμων και των υποθέσεων και έπειτα η οποιαδήποτε αλλαγή στη γεωμετρία του μοντέλου.

**800 to FLARA & STO DOOD OD C & Q RA & STO C I .** 

Το Mesh που προκύπτει επιτυχώς εμφανίζεται στην Εικόνα 11.

*Εικόνα 11*

Η εμφάνιση του πλέγματος στην οθόνη γίνεται από το δέντρο εργασιών κάνοντας δεξί κλικ πάνω στο Mesh\_1 και **Show**. Όπως και πριν, θα χρειαστεί να δηλωθούν τα Groups of Solids αλλά αυτή τη φορά και τα Groups of Faces που θα υποδηλώνουν τη σταθερή επιφάνεια του τοίχου και την επιφάνεια της πίεσης.

Προηγουμένως υλοποιήθηκαν τα Groups of Solids για τα τούβλα και για τους αρμούς. Θα χρειαστεί να περαστούν και στο πλέγμα. Αυτό γίνεται από την καρτέλα **Mesh→Create Groups From Geometry**. Στο νέο παράθυρο που εμφανίζεται επιλέγεται ως Mesh το Mesh\_1 και στο χωρίο Elements από το δέντρο εργασιών πραγματοποιείται επιλογή των γκρουπ bricks και armoi που είχαν κατασκευαστεί πριν. Η τελική μορφή του παραθύρου πριν την αποδοχή των ενεργειών είναι αυτή της Εικόνας 12.

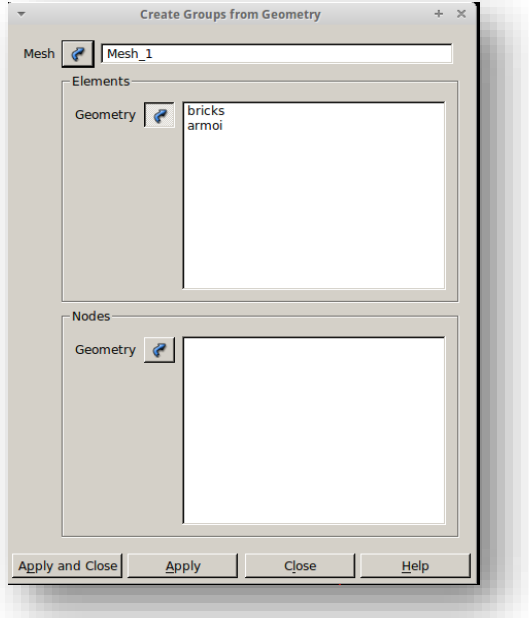

Με αυτό τον τρόπο τα γκρουπ περνάνε στο πλέγμα έτσι ώστε να μπορούν να καλεστούν κατά την διάρκεια της επεξεργασίας.

Για την δημιουργία των Groups of Faces θα χρησιμοποιηθεί διαφορετική τακτική. Στην καρτέλα **Mesh→Create Group** εμφανίζεται ένα παράθυρο που απαιτεί το Mesh και επιλογή Face. Στο χωρίο Name τοποθετείται το Base και επιλέγεται στο Group το Group on Geometry. Έτσι κάνοντας Ctrl+ κλικ πάνω στον τοίχο τις επιφάνειες της βάσης του τοίχου. Το τελικό παράθυρο έχει την μορφή της Εικόνας 13.

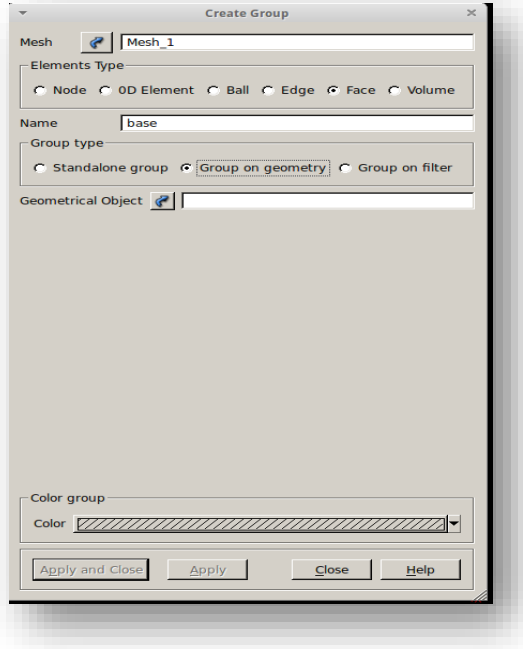

*Εικόνα 13*

Με τον ίδιο τρόπο θα πραγματοποιηθεί και για την επιφάνεια στην οποία ασκείται το φορτίο. Σε εκείνο το γκρουπ θα δοθεί το όνομα pression. Επιλέγοντας με δεξί κλικ τα δύο γκρουπ στο δέντρο εργασιών και Show είναι ορατές οι δύο επιφάνειες. Στην Εικόνα 14 με το πράσινο χρώμα παρουσιάζεται η επιφάνεια base και με λευκό αυτή της pression.

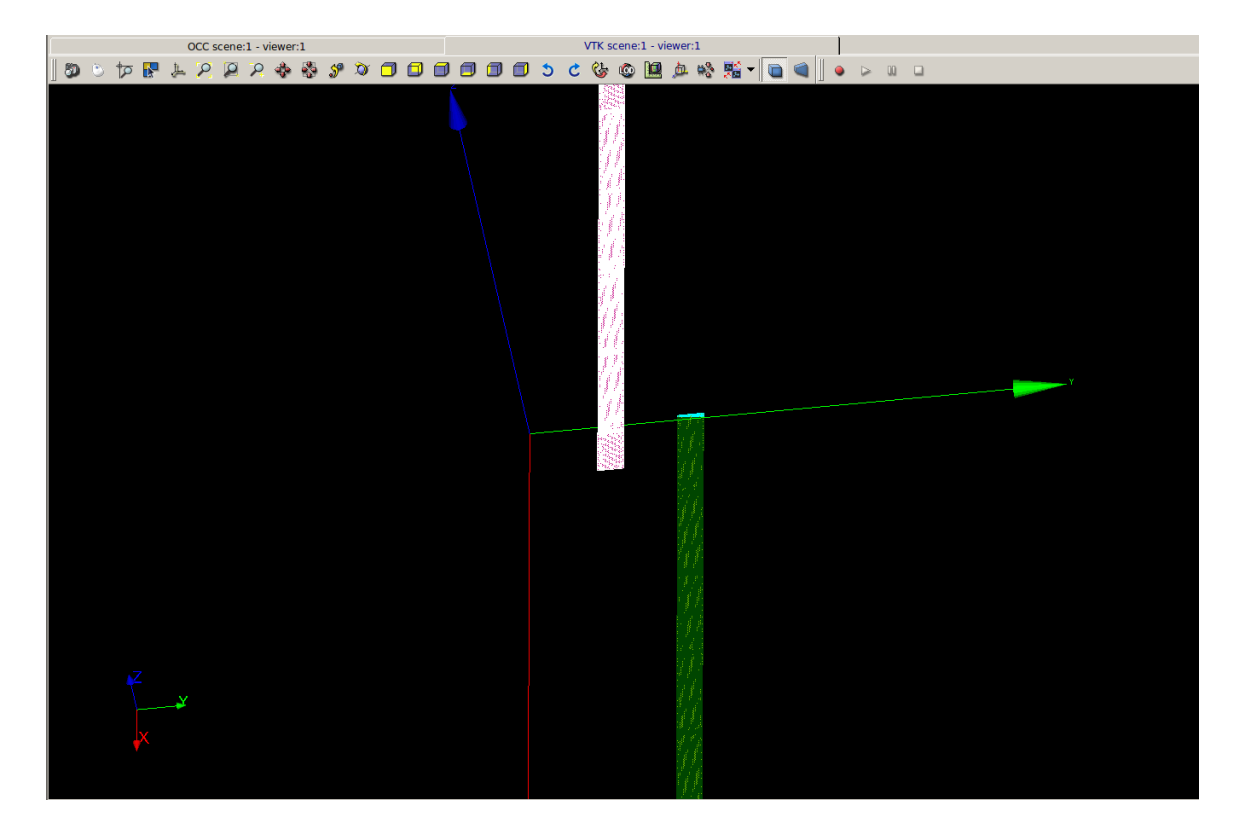

*Εικόνα 14*

Μετά το πέρας των παραπάνω ενεργειών το πλέγμα είναι έτοιμο για την επεξεργασία του στο Code Aster. Το τελευταίο που χρειάζεται είναι η εξαγωγή του. Αυτό γίνεται με δεξί κλικ στο Mesh\_1 στο δέντρο εργασιών και μετά **Export→MED file** και αποθήκευση στο φάκελο εργασίας. Απαιτείται η αποθήκευση της όλης διαδικασίας πατώντας την δισκέτα στην μπάρα πάνω από το δέντρο εργασιών. Το Salome μπορεί να ελαχιστοποιηθεί γιατί δεν θα χρησιμοποιηθεί στο επόμενο βήμα, παρά μόνο στο βήμα της μετα-επεξεργασίας.

## <span id="page-26-0"></span>ΕΙΣΑΓΩΓΗ MESH ΣΤΟ CODE ASTER ΚΑΙ ΕΠΕΞΕΡΓΑΣΙΑ ΜΕ FEM

Το CA μπορεί να χαρακτηριστεί η «καρδιά» της μελέτης καθώς αποτελεί το στάδιο της επεξεργασίας. Στο Salome το CA είναι εγκατεστημένο σαν Module. Παρόλα αυτά μπορεί να λειτουργήσει και αυτόνομα και αυτό θα παρουσιαστεί παρακάτω.

Για την έναρξη της επεξεργασίας στο CA ο χρήστης θα πρέπει να πάει στην καρτέλα **Applications→caelinux→Code-Aster Wizard**. Ένα καινούριο μικρό παράθυρο ανοίγει που ζητά τις βασικές εισόδους για την καινούρια μελέτη. Αρχικά επιλέγεται το όνομα στο χωρίο Project Name. Έπειτα καταχωρείται το path για το base directory (θέλει τον αρχικό φάκελο στον οποίο σαν υποφάκελος βρίσκεται εκείνος του project). Στο MED Mesh File εισάγεται, από το διπλανό κουμπί, το Mesh\_1.med αρχείο που έγινε προηγουμένως εξαγωγή από το Salome.Τέλος, υποδηλώνεται ο τύπος της ανάλυσης. Εδώ επιλέγεται το **LinStatics3D**. Το τελικό παράθυρο θα έχει την μορφή της Εικόνας 15.

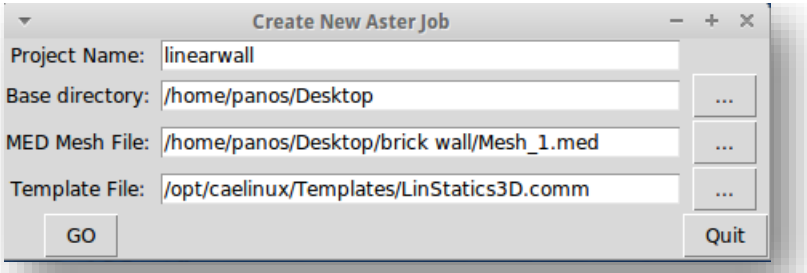

#### *Εικόνα 15*

 Με το πάτημα του κουμπιού **GO** ο χρήστης οδηγείται σε ένα νέο παράθυρο το **ASTK**. Όπως έχει αναφερθεί το ASTK αποτελεί την διεπαφή για την προετοιμασία του προγράμματος, καθώς και του υλικού του υπολογιστή για την υλοποίηση της εργασίας.

Από τη στιγμή της επιλογής του GO έχει δημιουργηθεί ένας καινούριος φάκελος στο base directory με το Project Name που ορίστηκε και την δημιουργία κάποιων αρχείων. Αυτά φαίνονται κεντρικά στο παράθυρο του ASTK (Εικόνα16).

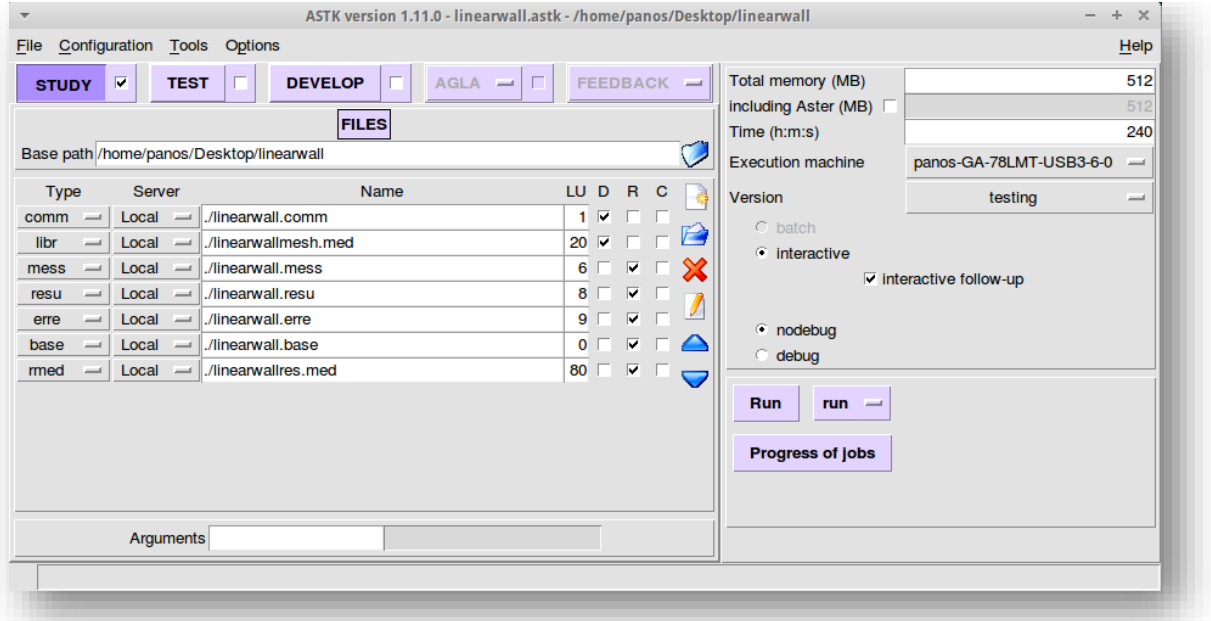

Το πιο σημαντικό είναι το αρχείο με κατάληξη .comm . Αποτελεί το αρχείο που καταγράφεται ο κώδικας που θα επεξεργαστεί τη μελέτη. Με **δεξί κλικ→Open** πάνω στο σχετικό χωρίο ενεργοποιείται μία ακόμα διεπαφή, το **Eficas**. Όπως έχει αναφερθεί ο χρήστης δεν χρειάζεται να γράψει κώδικα σε Python για να χειριστεί το Aster. Το Eficas είναι αυτό που θα βοηθήσει στην σύνταξη. Περιέχει όλα τα **motcle (keywords)** απαραίτητα σε ένα οποιοδήποτε πρόγραμμα και είναι διαθέσιμα στο χρήστη να τ επιλέξει. Υπάρχει ήδη μια έτοιμη φόρμα για την κάθε ανάλυση και πάνω σε αυτή ο χρήστης κάνει αλλαγές. H εικόνα 17 παρουσιάζει το Eficas.

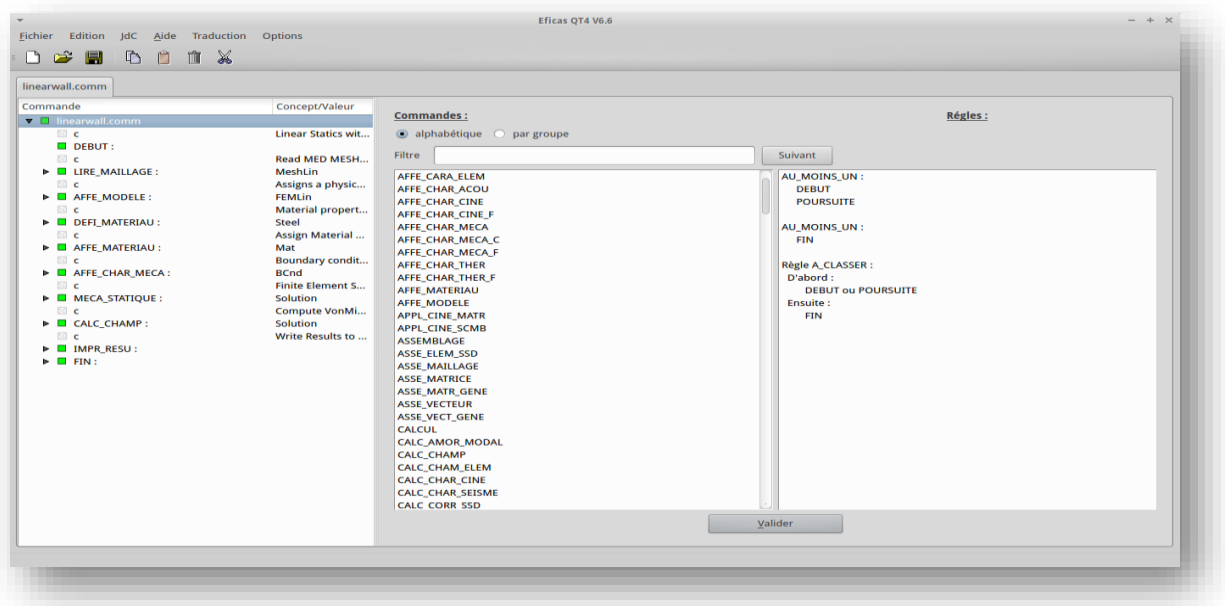

#### *Εικόνα 17*

Παρατηρώντας το σχηματισμένο δέντρο αριστερά εντοπίζονται, δίπλα στα πράσινα τετράγωνα (γεγονός που δηλώνει σωστή σύνταξη), τα ονόματα των συναρτήσεων (mot-cle) . Με κλικ στο τρίγωνο αριστερά, γίνονται εμφανείς οι παράμετροι που υπόκεινται στην κάθε εντολή. Η πρώτη εντολή **LIRE\_MAILLAGE** είναι υπεύθυνη για την ανάγνωση του Mesh. Η **AFFE\_MODELE** αποτελεί την εντολή που ορίζει το μοντέλο φυσικής στην γεωμετρία που περιγράφεται στο πλέγμα. Στην συγκεκριμένη περίπτωση , ελέγχοντας τις παραμέτρους της, παρατηρείται μία **TOUT=OUI**. Αυτό σημαίνει ότι όλη η γεωμετρία και τα στοιχεία της υπόκεινται σε μηχανική προσομοίωση και 3D solid elements. Στην περίπτωση ύπαρξης διαφορετικών φαινομένων, ο χρήστης θα μπορούσε να διαγράψει την **TOUT=OUI** και να την αντικαταστήσει με μία **GROUP\_MA** και να δηλώσει το γκρουπ των στοιχείων που θα έχει διαφορετική αντιμετώπιση. Η **DEFI\_MATERIAU** είναι εκείνη που καθορίζει τα υλικά και τις ιδιότητές τους. Είναι συνήθως η πρώτη από τις εντολές η οποία θέλει αλλαγές στις παραμέτρους της. Με κλικ στο τρίγωνο παρατηρείται η παράμετρος **ELAS** στην οποία καταγράφονται στο E το Young Modulus και στο NU ο λόγος Poisson. Το RHO δεν θα χρειαστεί οπότε με δεξί κλικ και supprimer αφαιρείται. Αρχικά, πατώντας στο DEFI\_MATERIAU και κοιτώντας τις καρτέλες δεξιά επιλέγεται η Nommer Concept προσθέτοντας όνομα Brick.

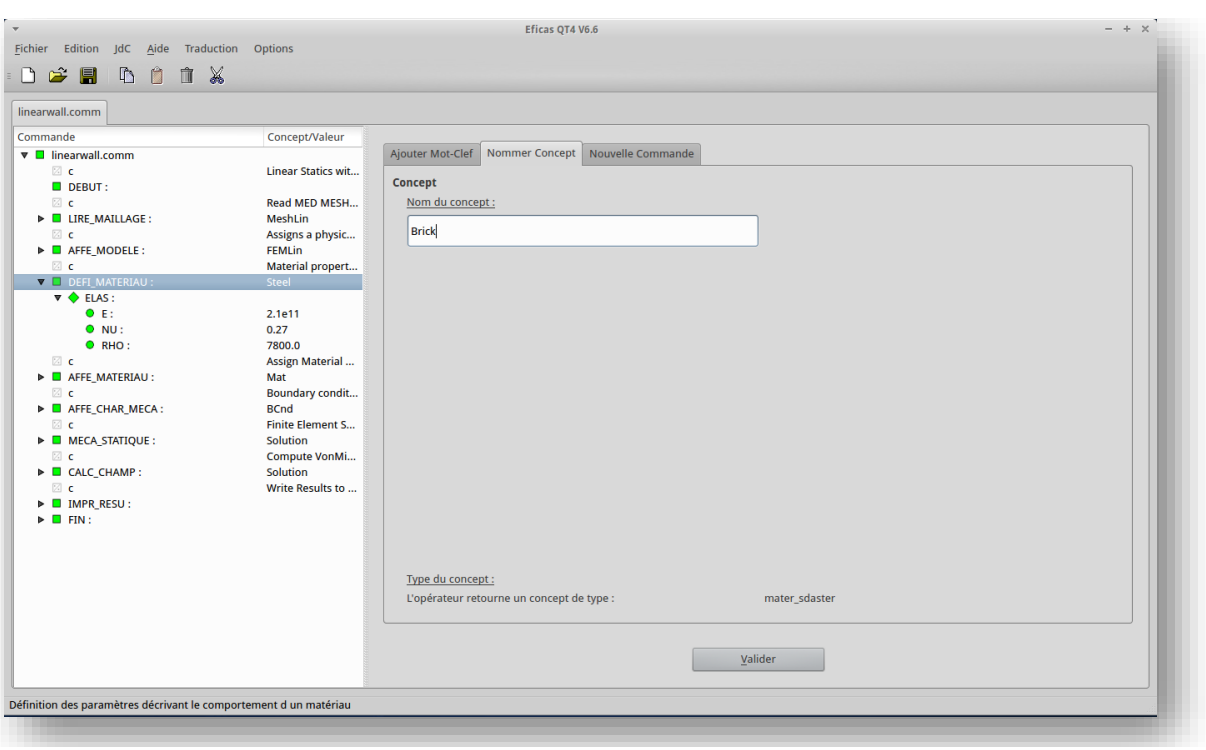

Με **Valider** επικυρώνονται οι αλλαγές όπως φαίνεται και στην εικόνα 18.

*Εικόνα 18*

Έπειτα, ο χρήστης αλλάζει τις τιμές στο Ε και στο Νυ αντικαθιστώντας με 16,7e+9 και 0,15 αντίστοιχα. Οι μονάδες είναι σε Ρα στην πρώτη ιδιότητα γι' αυτό μετατρέπονται σε αυτές τις μονάδες. Η εντολή θα πρέπει να έχει την μορφή της εικόνας 19.

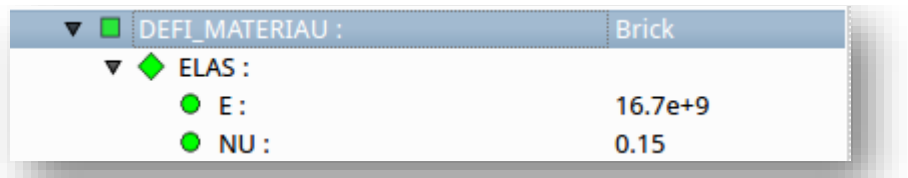

Επειδή υπάρχουν δύο υλικά θα πρέπει να προστεθεί μια δεύτερη DEFI\_MATERIAU. Με κλικ σε οποιοδήποτε κενό του δέντρου και επιλογή της καρτέλας **Nouvelle Commande** ψάχνουμε τη DEFI\_MATERIAU. Η ενέργεια επικυρώνεται με το VALIDER. Παρατηρείται πως η εντολή είναι κίτρινη. Αυτό σημαίνει ότι δεν έχουν δηλωθεί οι παράμετροι . Από την καρτέλα **Ajouter Mot-Clef** δεξιά επιλέγεται η ELAS και Valider. Με τον ίδιο τρόπο με πριν δίνονται οι τιμές στις ιδιότητες 0,8e+9 και 0,15 αντίστοιχα, καθώς και συμπληρώνεται και το όνομα mortar. ΄Ετσι η εντολή θα έχει την μορφή της εικόνας 20.

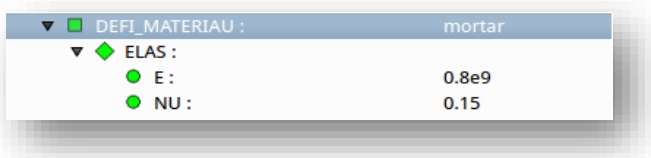

#### *Εικόνα 20*

Η **AFFE\_MATERIAU** είναι υπεύθυνη για την εφαρμογή των ιδιοτήτων των παραπάνω υλικών στα Elements. Στην περίπτωση αυτή, λόγω των δύο υλικών θα πρέπει να δηλωθεί η παράμετρος AFFE δύο φορές. Ανοίγοντας την εντολή και στην συνέχεια την προηγούμενη παράμετρο παρατηρείται πάλι το **TOUT=OUI** και πως αναφέρεται στο τούβλο. Το **TOUT=OUI** σημαίνει πως όλη η γεωμετρία είναι από τούβλο. Αυτό δεν ισχύει. Εδώ αποκτά βάση η κατασκευή των GROUPS στο SALOME. Με δεξί κλικ στο **TOUT=OUI** διαγράφεται με επιλογή του supprimer. Το AFFE γίνεται κόκκινο. Με απλό κλικ πάνω του εμφανίζεται μια καρτέλα δεξιά με τρεις επιλογές. Επιλέγεται η **GROUP\_MA** και επικυρώνεται με Valider. Μια καινούρια καρτέλα ανοίγει που ζητά την δήλωση του γκρουπ που αναφέρεται στα τούβλα. Πρέπει να ονομαστεί με το ίδιο όνομα που δόθηκε στο SALOME. Έτσι κάτω από το Valider γράφεται bricks και στέλνεται στην αριστερή στήλη. Με απλό κλικ πάνω στο AFFE\_MATERIAU στη δεξιά καρτέλα επιλέγεται το AFFE. Πλέον στο δέντρο εμφανίζεται ένα AFFE\_2. Με απλό κλικ πάνω του , στην δεξιά καρτέλα ,όπως και πριν επιλέγεται το **GROUP\_MA** και εισάγεται το γκρουπ armoi (όπως στο SALOME). Κάνοντας κλικ στο MATER εμφανίζονται δύο στήλες. Εκεί γίνεται μεταφορά του mortar στην πρώτη στήλη και έτσι δηλώνεται το υλικό. Η εντολή θα πρέπει να έχει την μορφή της Εικόνας 21.

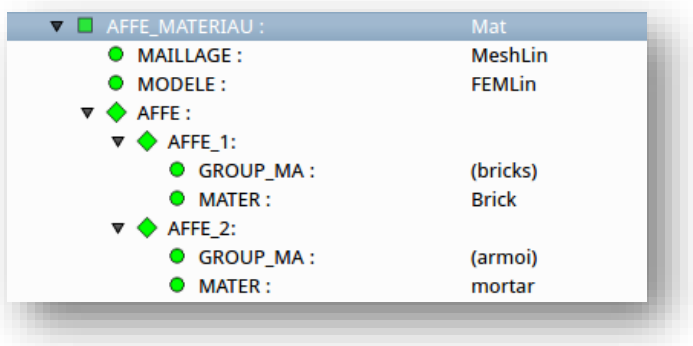

Εικόνα 21

Σε αυτό το σημείο τα υλικά και η θέση τους στο Mesh έχουν οριστεί πλήρως. Μένει ο ορισμός των οριακών συνθηκών και του φορτίου. Με αυτό ασχολείται η εντολή **AFFE\_CHAR\_MECA**. Αναπτύσσοντας την παρατηρούνται κυρίως οι παράμετροι **DDL\_IMPO** και **PRES\_REP**. Στην Εικόνα 22 εμφανίζεται το ανάπτυγμα της πρώτης.

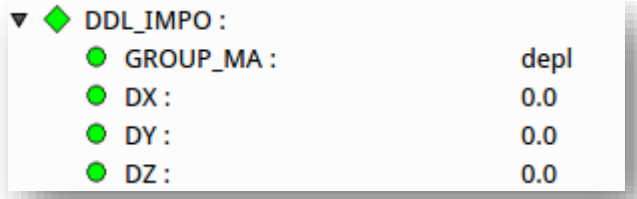

*Εικόνα 22*

Σε αυτή τη παράμετρο ορίζεται το σταθερό μέρος του τοίχου πατώντας στο **GROUP\_MA** και εισάγοντας το Group of Face **base** από το Salome σε παρόμοια καρτέλα με προηγουμένως, όπως τα άλλα γκρουπ. Στη συνέχεια, όμοια, στο PRES\_REP στο **GROUP\_MA** εισάγεται το γκρουπ **pression** και στο PRES εισάγεται το φορτίο σε Ρα 0,3e6. Η τελική μορφή φαίνεται στην Εικόνα 22.

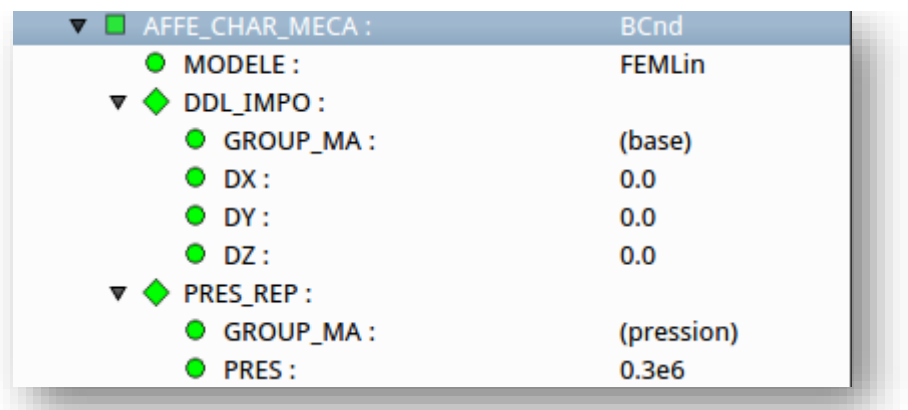

*Εικόνα 22*

Η **MECA\_STATIQUE** είναι υπεύθυνη για την λύση των πεπερασμένων στοιχείων. Ο χρήστης σε αυτό το βήμα μπορεί να αλλάξει την μέθοδο που χρησιμοποιεί ο Solver. Συνιστάται η χρήση της μεθόδου MUMPS που είναι και η default. Παρόλα αυτά η μέθοδος είναι τρομερά δαπανηρή σε μνήμη και CPU. Όσον αφορά τη συγκεκριμένη γεωμετρία, θα χρησιμοποιηθεί η μέθοδος **MULT\_FRONT**. Έτσι η εντολή θα έχει την τελική μορφή της εικόνας 23.

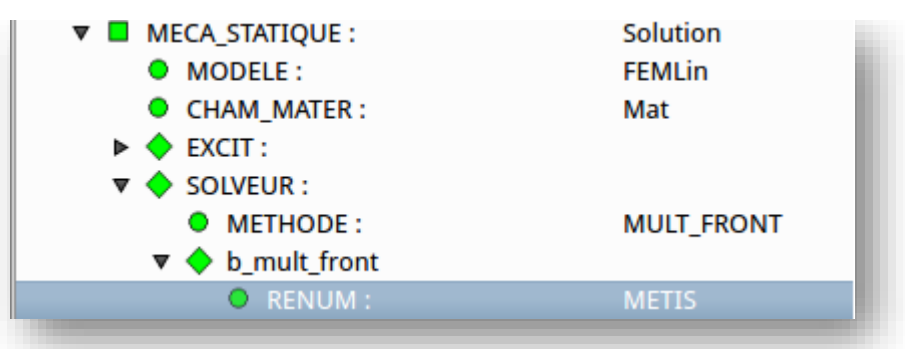

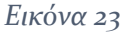

Οι επόμενες δύο εντολές είναι υπεύθυνες για την εκτύπωση των αποτελεσμάτων. Το πρόγραμμα είναι έτοιμο αφού πατήσουμε τη δισκέτα για αποθήκευση και κλείσουμε το παράθυρο του Eficas και επιστρέψουμε στο ASTK. Πρέπει να γίνουν κάποιες ρυθμίσεις ακόμα για την έναρξη του προγράμματος. Λόγω των απαιτήσεων σε RAM και CPU θα πρέπει να γίνει αλλαγή στις αντίστοιχες παραμέτρους. Πάνω δεξιά στο ASTK πραγματοποιούνται οι αλλαγές της Εικόνας 24.

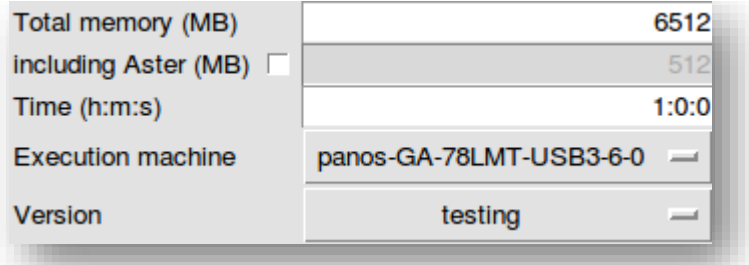

*Εικόνα 24*

Η πρώτη αλλαγή δείχνει πόση από τη μνήμη RAM θα δεσμευτεί και το Time το μέγιστο επιτρεπτό χρόνο της CPU. Αν δεν άλλαζαν οι παράμετροι το πρόγραμμα θα έβγαζε σφάλμα. Πατώντας Run ξεκινά η εκτέλεση. Ο χρήστης μπορεί να παρακολουθεί την πορεία του από το παράθυρο bash (Εικόνα 25) που ανοίγει .

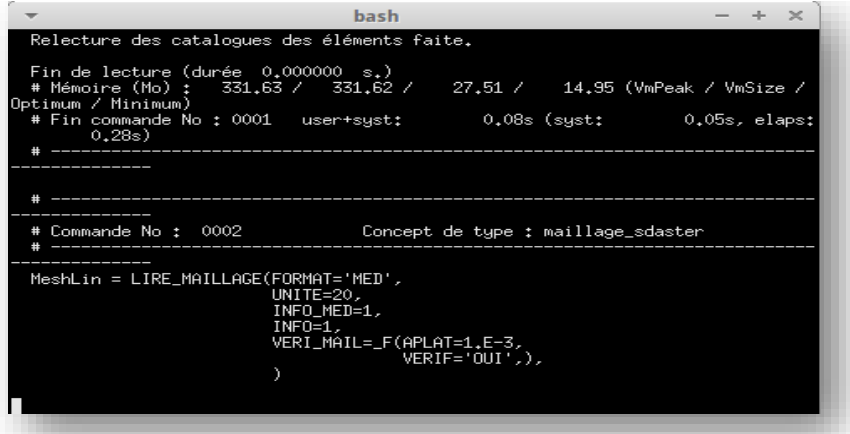

*Εικόνα 25*

Μόλις τελειώσει η διαδικασία ( ο χρόνος αναμονής διαφέρει από υπολογιστή σε υπολογιστή) προτείνεται έλεγχος για κάποιο σφάλμα. Με **δεξί κλικ→Open** στο χωρίο .erre εμφανίζονται τα σφάλματα που έχουν προκύψει. Αν δεν υπάρχουν, με τον ίδιο τρόπο ελέγχεται και το .mess όπου καταγράφεται όλη η διαδικασία από την ανάγνωση του προγράμματος μέχρι την αποθήκευση των αποτελεσμάτων. Αν όλα έχουν γίνει σωστά, τα αποτελέσματα αποτυπώνονται σε ένα καινούριο Mesh με όνομα (project name)res.med. Τα παράθυρα του ASTK πλέον δεν χρειάζονται και με το κλείσιμό τους τελειώνει και το βήμα της επεξεργασίας.

## <span id="page-32-0"></span>ΕΙΣΑΓΩΓΗ ΑΠΟΤΕΛΕΣΜΑΤΩΝ ΣΤΟ POST PRO MODULE. ΟΠΤΙΚΟΠΟΙΗΣΗ

Ακολουθεί το τελικό στάδιο της διαδικασίας, το λεγόμενο μετά-επεξεργασία (post-processing). Το ποστ προ αποτελεί ακόμα ένα μοντουλ του Σαλομε. Συγκεκριμένα έχει σκοπό την απεικόνιση κυρίως των διάφορων αποτελεσμάτων της προσομοίωσης. Έτσι ο χρήστης έχει την ικανότητα, να παρουσιάσει το τελικό σχήμα του μοντέλου του, μετά της παραμόρφωσης λόγω του ασκούμενου φορτίου. Παράλληλα να παρατηρήσει την διαδικασία από την στιγμή που ασκείται το φορτίο μέχρι την τελική του κατάσταση. ( αν και λόγω της γραμμικότητας φαίνεται μόνο η πορεία προς την παραμόρφωση)

Έτσι εισάγονται οι έννοιες **Scalar Map** και **Deformed Shape**. Το πρώτο αποτελεί η απεικόνιση του μοντέλου πριν την οποιαδήποτε αλλαγή παρά μόνο την ένδειξη των περιοχών πχ. που υπάρχει η μεγαλύτερη παραμόρφωση και που η μικρότερη χρησιμοποιώντας χρωματική κλίμακα. Το δεύτερο, παρουσιάζει την κατάσταση που περιγράφηκε παραπάνω. Πάνω σε αυτά τα δύο στοιχεία θα επικεντρωθεί και το τελικό στάδιο.

Αρχικά ο χρήστης πρέπει να επαναφέρει το παράθυρο SALOME στην επιφάνεια. Στην συνέχεια, επιλέγει το Post Pro Module με τον ίδιο τρόπο όπως και προηγουμένως. Σε αυτό το σημείο γίνεται η εισαγωγή του αρχείου Mesh, έτσι όπως παράχθηκε από το CA. Από **File→Import→MED file** και επιλέγοντας, από τον φάκελο που δημιουργήθηκε κατά το Aster , το αρχείο με κατάληξη res.med. Το δέντρο εργασιών λοιπόν θα έχει την μορφή της Εικόνας 26.

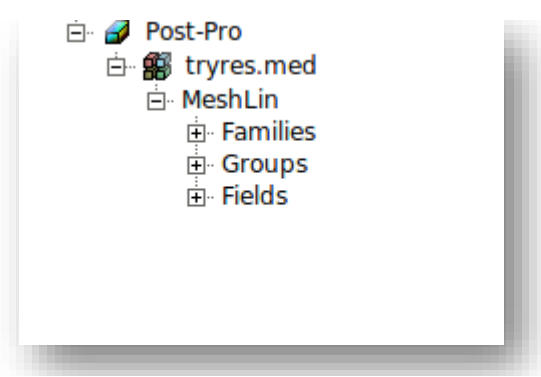

*Εικόνα 26*

Αναπτύσσοντας τα περιεχόμενα όπως και στην εικόνα παραπάνω επιλέγεται η κατηγορία Fields.

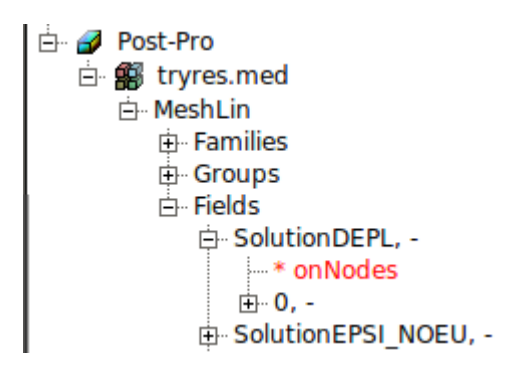

Η παράμετρος **SolutionDEPL** αποτελεί την αναπαράσταση της παραμόρφωσης. Στην παραπάνω εικόνα κάνοντας δεξί κλικ και επιλογή του Scalar Map, ο χρήστης οδηγείται στο παράθυρο της εικόνας 27.

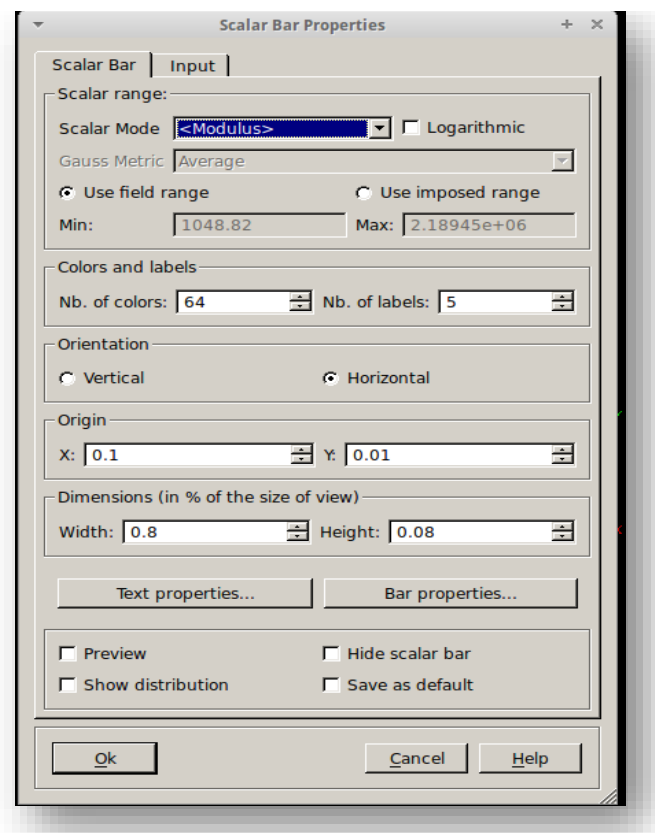

*Εικόνα 27*

Δεν χρειάζεται κάποια αλλαγή παρά μόνο επικύρωση. Με ένα δεξί κλικ Show εμφανίζεται στην οθόνη το αποτέλεσμα (Εικόνα 28).

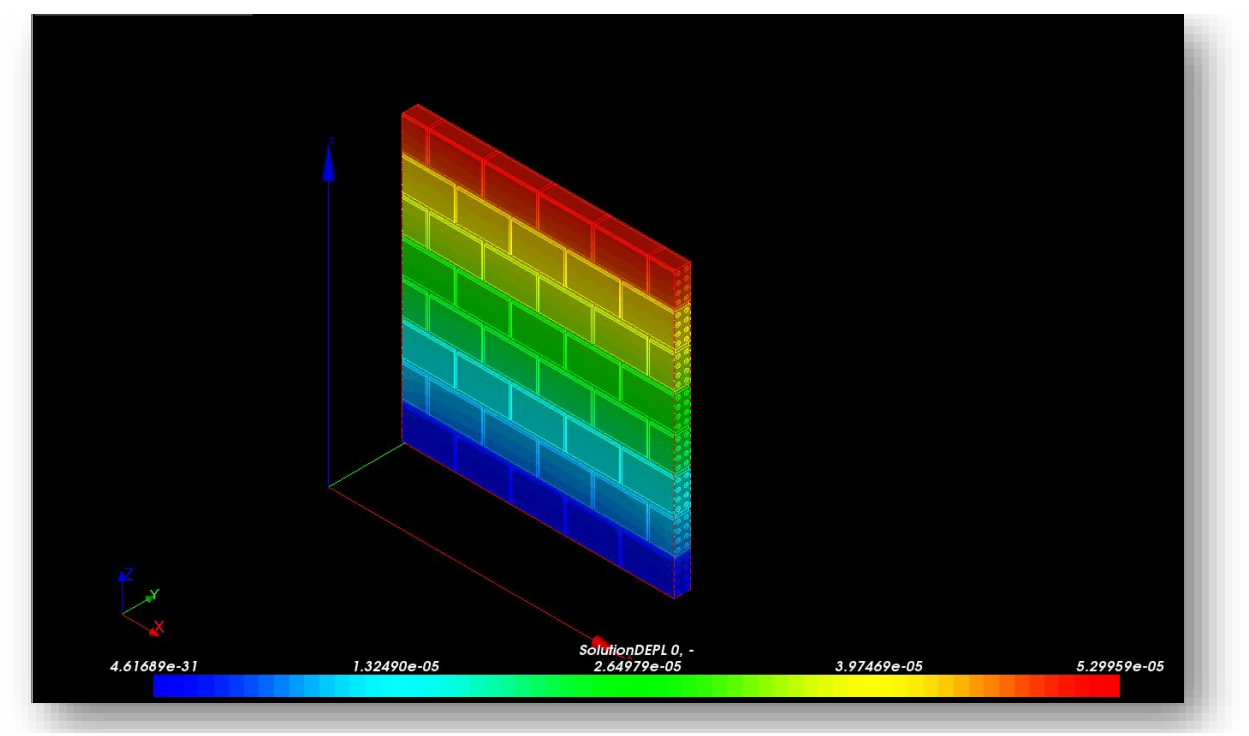

Παρατηρείται η χρωματική κλίμακα και στην λεζάντα οι μετατοπίσεις αντιστοιχισμένες στο κάθε χρώμα. Η πάνω περιοχή με το κόκκινο εμφανίζεται ως εκείνη με την μεγαλύτερη παραμόρφωση καθώς ήταν και εκείνη η οποία δέχεται το φορτίο. Βλέποντας τα νούμερα θα παρατηρήσει κάποιος πως είναι ιδιαίτερα μικρά. Σε αυτό οφείλεται στο ότι το μέτρο του φορτίου είναι ιδιαίτερα μικρό. Όπως και στο Scalar Map, έτσι και στο Deformed Shape για να εμφανιστεί πρέπει να γίνει δεξί κλικ και επιλογή της ομώνυμης ενέργειας. Με δεξί κλικ και Show εμφανίζεται η αρχική κατάσταση. Για να δούμε το παραμορφωμένο σώμα στα στάδια που δέχεται το φορτίο πρέπει με δεξί κλικ, πάλι, και sweep αυτή τη φορά να εμφανίζεται στην οθόνη. Για καλύτερη διερεύνηση προτείνεται από την μπάρα εργαλείων του Post Pro η επιλογή της εντολής **Wireframe**. Εκείνη επιτρέπει την εμφάνιση του μοντέλο μόνο με Wire Elements. Έτσι το αποτέλεσμα φαίνεται στην Εικόνα 29.

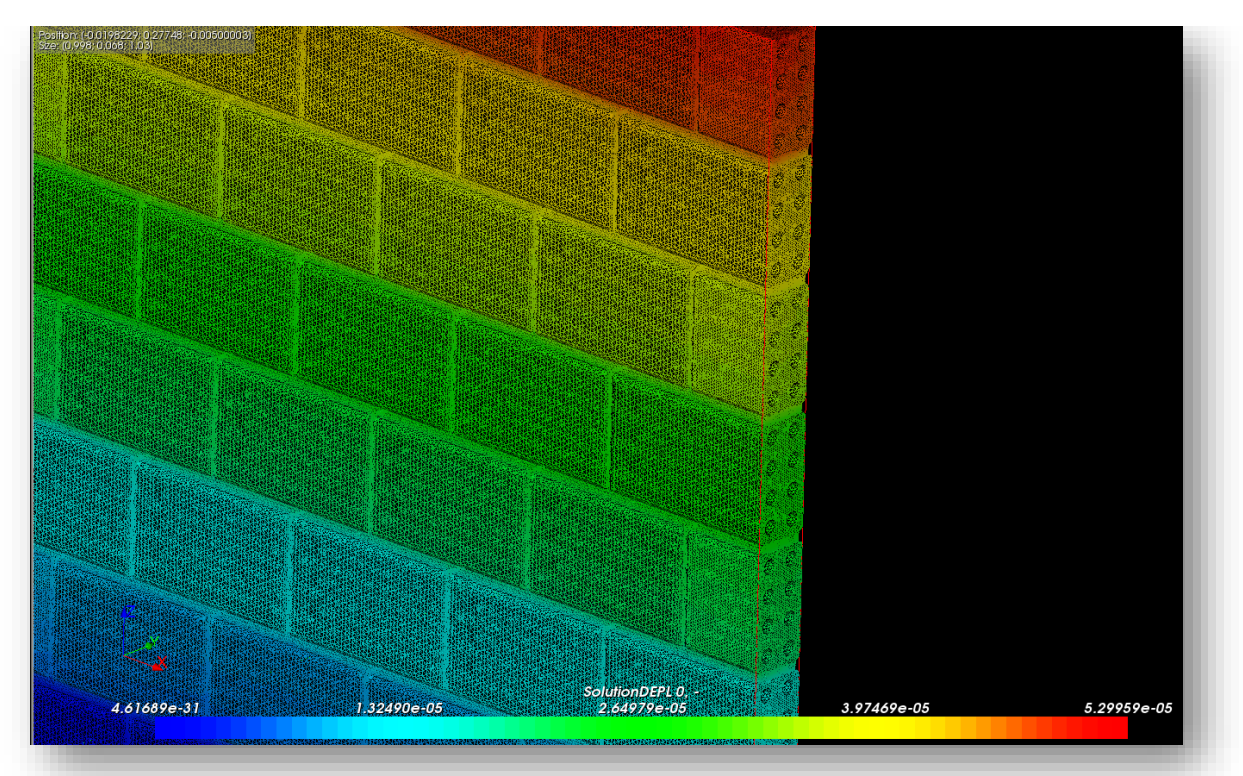

Ερευνώντας το Deformed Shape παρατηρείται ότι το Displacement δεν είναι και τόσο εμφανές. Αν κάποιος πλησιάσει στο πάνω μέρος του τοίχου, όμως θα παρατηρήσει κάποια μικρή μεταβολή στο σχήμα. Στη συγκεκριμένη λειτουργία είναι εμφανής ένα κόκκινο πλαίσιο γύρω από το μοντέλο. Εκείνο καθορίζει το αρχικό σχήμα, έτσι ώστε να γίνεται εμφανής η διαφορά. Ο χρήστης μπορεί να χρησιμοποιήσει και άλλες λειτουργίες απεικόνισης οι οποίες είναι διαθέσιμες στην μπάρα εργαλείων του Post Pro. Θα μπορούσε να γίνει χρήση και μίας άλλης μονάδας για μετ-επεξεργασία, του **Paraview**. Αποφέρει τις ίδιες δυνατότητες με το Post Pro (ίσως και περισσότερες) απλά η χρήση του δεν είναι το ίδιο απλή.

Επιστρέφοντας στο δέντρο εργασιών παρατηρούμαι ότι στα αποτελέσματα υπάρχουν και άλλοι παράμετροι όσον αφορά τις λύσεις. Εκείνες αναφέρονται σε άλλα μεγέθη. Τα αποτελέσματα μπορούν να εμφανιστούν με τον ίδιο τρόπο και τις ίδιες ενέργειες.

Με το τέλος αυτού του βήματος τελειώνει και μία απλή και βασική μελέτη της αλληλεπίδρασης του Salome και του Code Aster. Παρακάτω παρατίθεται ένα απλό σχεδιάγραμμα της ροής εργασιών αυτής της αλληλεπίδρασης.

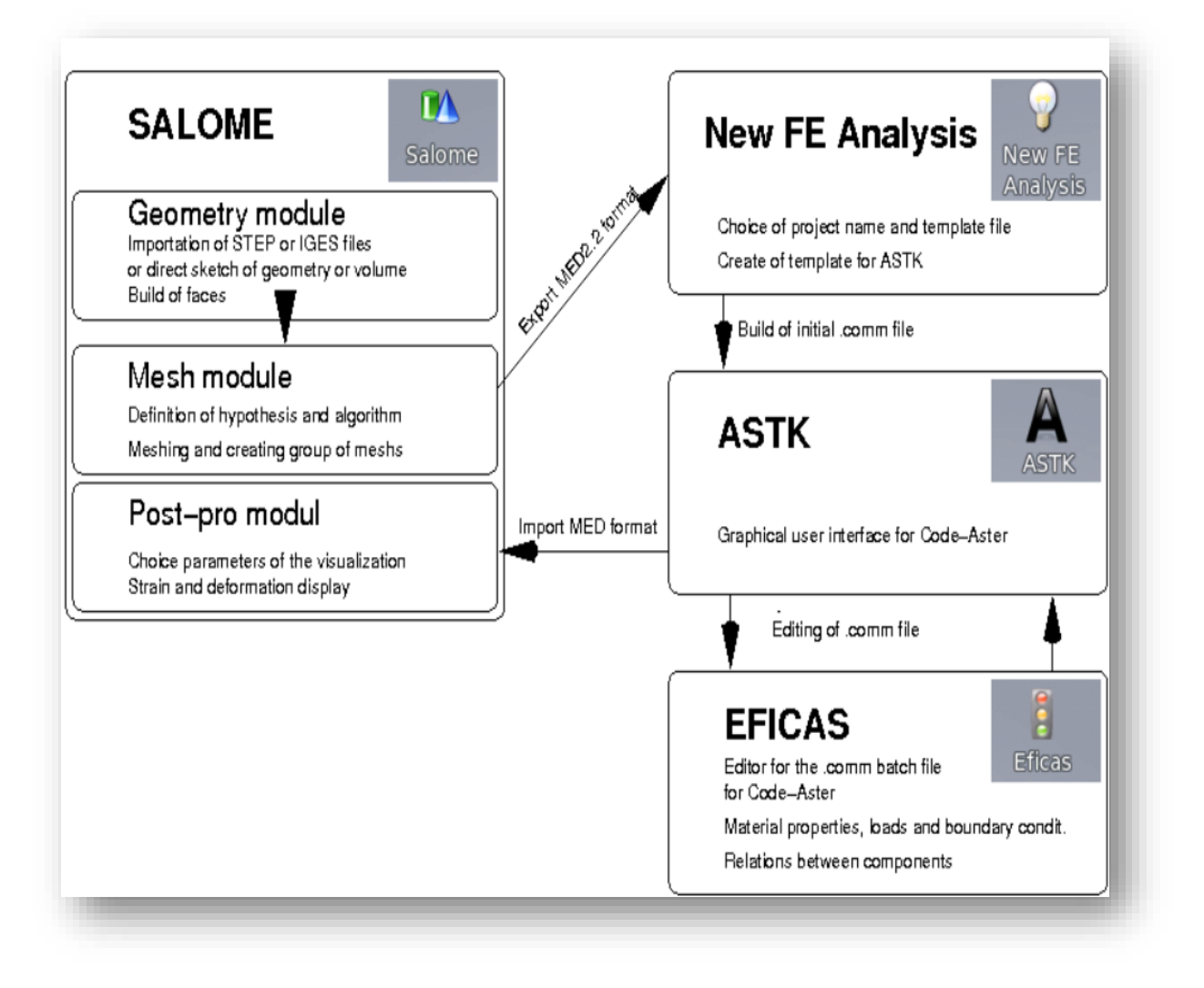

### ΣΥΜΠΕΡΑΣΜΑΤΑ-ΠΡΟΤΑΣΕΙΣ

Όπως αναφέρθηκε προηγουμένως δεν είναι ιδιαίτερα εμφανείς τα αποτελέσματα λόγω της ιδιαίτερα μικρής πίεσης που ασκείται στο αντικείμενο.Παρατηρήθηκε, πως κατά την αύξηση της πίεσης οι απαιτήσεις του συστήματος αυξάνονται και ίσως ένας υπολογιστής χαμηλών προδιαγραφών να μην μπορέσει να υποστηρίξει την απεικόνιση του συγκεκριμένου προβλήματος. Όμοια με άλλα συστήματα CAD/CAE τα κύρια χαρακτηριστικά του υπολογιστικού μέσου θα πρέπει να είναι σχετικά υψηλά, ώστε να υλοποιούνται και οι πιο πολυπλοκες εργασίες.

Στον αντίποδα, το συγκεκριμένο λογισμικό παρέχει ένα πολύ καλά οργανωμένο περιβάλλον και όχι ιδιαίτερα δύσκολους χειρισμούς. Όντας ένα ελεύθερο λογισμικό είναι διαθέσιμο χωρίς κάποιο αντίτιμο. Για τους παραπάνω λόγους, προτείνεται η χρήση του για εκπαιδευτικούς λόγους, κυρίως στους τομείς των μηχανικών, ως μία πρώτη επαφή και εξοικείωση με τις μεθόδους πεπερασμένων στοιχείων και τα συστήματα CAE.

### ΒΙΒΛΙΟΓΡΑΦΙΑ

### **CAElinux website**

<https://caelinux.com/CMS/>

### **JMLTutorials**

https://caelinux.com/CMS/index.php?option=com\_content&view=category&id =68&Itemid=41&layout=default

**Code Aster website/Documentation Section**

<https://code-aster.org/spip.php?rubrique2>

**Calculix09 youtube channel**

<https://www.youtube.com/user/calculix09>